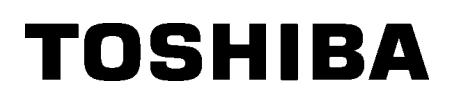

TOSHIBA Barcode Drucker **BA410T SERIE** 

**Bedienungsanleitung**

# **CE-Konformität (nur EU)**

Dieses Produkt, inklusive elektrischem Zubehör, ist mit der CE-Kennzeichnung versehen und erfüllt die geltenden europäischen Richtlinien, der Funkanlagen-Richtlinie 2014/53/EU und die RoHs-Richtlinie 2011/65/EU, (EU) 2015/863.

Verantwortlich für die CE-Kennzeichnung ist TOSHIBA TEC GERMANY IMAGING SYSTEMS GmbH, Carl-Schurz-Str. 7, 41460 Neuss, Germany, Tel. +49-(0)-2131-1245-0.

Falls Sie eine Kopie der CE-Konformitätserklärung wünschen, wenden Sie sich bitte an Ihren Toshiba-Vertriebspartner oder an TOSHIBA TEC.

#### *VORSICHT:*

Mß h bhb

• *Die für das Gerät vorgesehene Steckdose muss in der Nähe des Gerätes und leicht zugänglich sein.*

Centronics ist eine eingetragene Handelsmarke der Centronics Data Computer Corp. Microsoft ist eine eingetragene Handelsmarke der Microsoft Corporation. Windows ist eine Handelsmarke der Microsoft Corporation.

Dieses Gerät wurde getestet und entspricht den Grenzwerten eines digitalen Gerätes der Klasse A, gemäß Part 15 der der FCC-Richtlinien. Diese Grenzwerte sind so ausgelegt, dass sie einen angemessenen Schutz

vor schädlichen Störungen in einer Wohnumgebung gewährleisten. Dieses Gerät erzeugt, verwendet und emittiert möglicherweise Funkwellen, die bei unsachgemäßer Installation und Verwendung unter Nichtbeachtung der Anweisungen dieser Anleitung Störungen des Funkverkehrs verursachen können. Beim Betrieb des Geräts in einem Wohnbereich kann es zu Störungen kommen. Diese Störungen muss der Anwender auf eigene Kosten mithilfe geeigneter

Changes or modifications not expressly approved by the manufacturer for compliance could void the user's authority to operate the equipment. (for USA only)

"This Class A digital apparatus meets all requirements of the Canadian Interference-Causing Equipment Regulations."

"Cet appareil numérique de la classe A respecte toutes les exigences du Règlement sur le matériel brouilleur du Canada."

(for CANADA only)

#### **California Proposition 65 Warnung: USA-California only WARNUNG**:

This product can expose you to chemicals including DINP which is known to the State of California to cause cancer. For more information go to www.P65WARNUNGs.ca.gov.

#### **La siguiente información es solo para Argentina:**

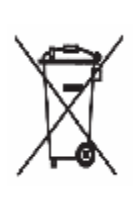

El uso de este símbolo indica que este producto no puede ser tratado como residuos domésticos. Asegúrese que este producto se deseche correctamente, Usted ayudara a evitar posibles consecuencias negativas para el medio ambiente y la salud humana, que podrían derivarse de la incorrecta manipulación de este producto.

Para mas información sobre el reciclaje de este producto, consulte con nuestro su distribuidor donde adquirió el producto.

Following information is only for India:

The use of the symbol indicates that this product may not be treated as household waste. By ensuring this product is disposed of correctly, you will help prevent potential negative consequences for the environment and human health, which could otherwise be caused by inappropriate waste handling of this product.

For more detailed information about the take-back and recycling of this product, please contact your supplier where you purchased the product.

This product including components, consumables, parts and spares complies with the "India E-Waste Rules " and prohibits use of lead, mercury, hexavalent chromium, polybrominated biphenyls or polybrominated diphenyl ethers in concentrations exceeding 0.1% by weight and 0.01% by weight for cadmium, except for the exemption set in the Rule.

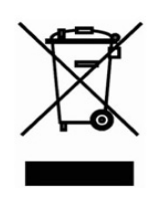

#### **Recyclinginformationen für Benutzer:**

Nur für EU-Mitgliedstaaten:

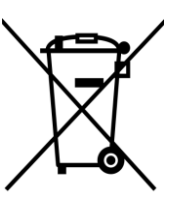

Das durchgestrichene Mülltonnensymbol weist darauf hin, dass dieses Produkt

nicht wie allgemeiner Hausmüll entsorgt werden darf.

Indem Sie dieses Produkt ordnungsgemäß entsorgen, helfen Sie,

mögliche negative Auswirkungen auf die Umwelt und die menschliche Gesundheit zu vermeiden. Für nähere Informationen zur Rücknahme und Wiederverwertung dieses Produktes wenden Sie sich bitte an Ihren Lieferanten.

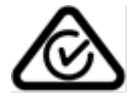

**Vorsichtsmaßnahmen bei der Benutzung von Geräten mit Drahtlos-Kommunikationstechnik WLAN Modul: BA700-WLAN-QM-S RFID: BA704-RFID-U4-KR-S, BA704-RFID-U4-EU-S, BA704-RFID-U4-AU-S Bluetooth: BA410T-GS12-QM-S, BA410T-TS12-QM-S**

#### **Für Europa**

Dieses Gerät wurde von zertifizierten Stellen getestet und geprüft.

Hiermit erklärt Toshiba TEC Corporation, dass dieses Gerät den grundlegenden Anforderungen und weiteren relevanten Zulassungsbestimmungen entspricht.

Dieses Gerät benutzt Funkfrequenzen, welche nicht in allen EU und EFTA Ländern standardisiert sind.

#### **Zur Sicherheit**

Benutzen Sie das Produkt nicht an Orten, an denen es nicht gestattet ist. Zum Beispiel in einem Flugzeug oder Krankenhaus. Wenn Sie nicht genau wissen in welchen Bereichen die Benutzung verboten ist, informieren Sie sich bitte bei der Fluggesellschaft oder im Krankenhaus.

Bei Nichtbeachtung könnten Fluginstrumente oder medizinische Geräte ausfallen und dadurch ernsthafte Unfälle verursacht werden.

Der Einfluss auf implantierte Herzschrittmacher und Defibrillatoren. Der Gebrauch des Produkt in unmittelbarer Nähe eines Herzschrittmachers kann des Funktion beeinträchtigen.

Immer, wenn Sie das Gerät benutzen und die Wahrscheinlichkeit gegeben ist, dass der Herzschrittmacher oder der Defibrillator beeinflusst werden kann, beenden Sie sofort den Gebrauch und kontaktieren Sie Ihren TOSHIBA TEC Händler.

Nehmen Sie das Gerät nicht auseinander, modifizieren oder reparieren Sie es nicht, Sie könnten sich verletzen.

Modifikationen an Funkgeräten sind gesetzwidrig. Bitte wenden Sie sich für eine Reparatur an Ihren TOSHIBA TEC Vertriebspartner.

# **INHALT**

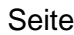

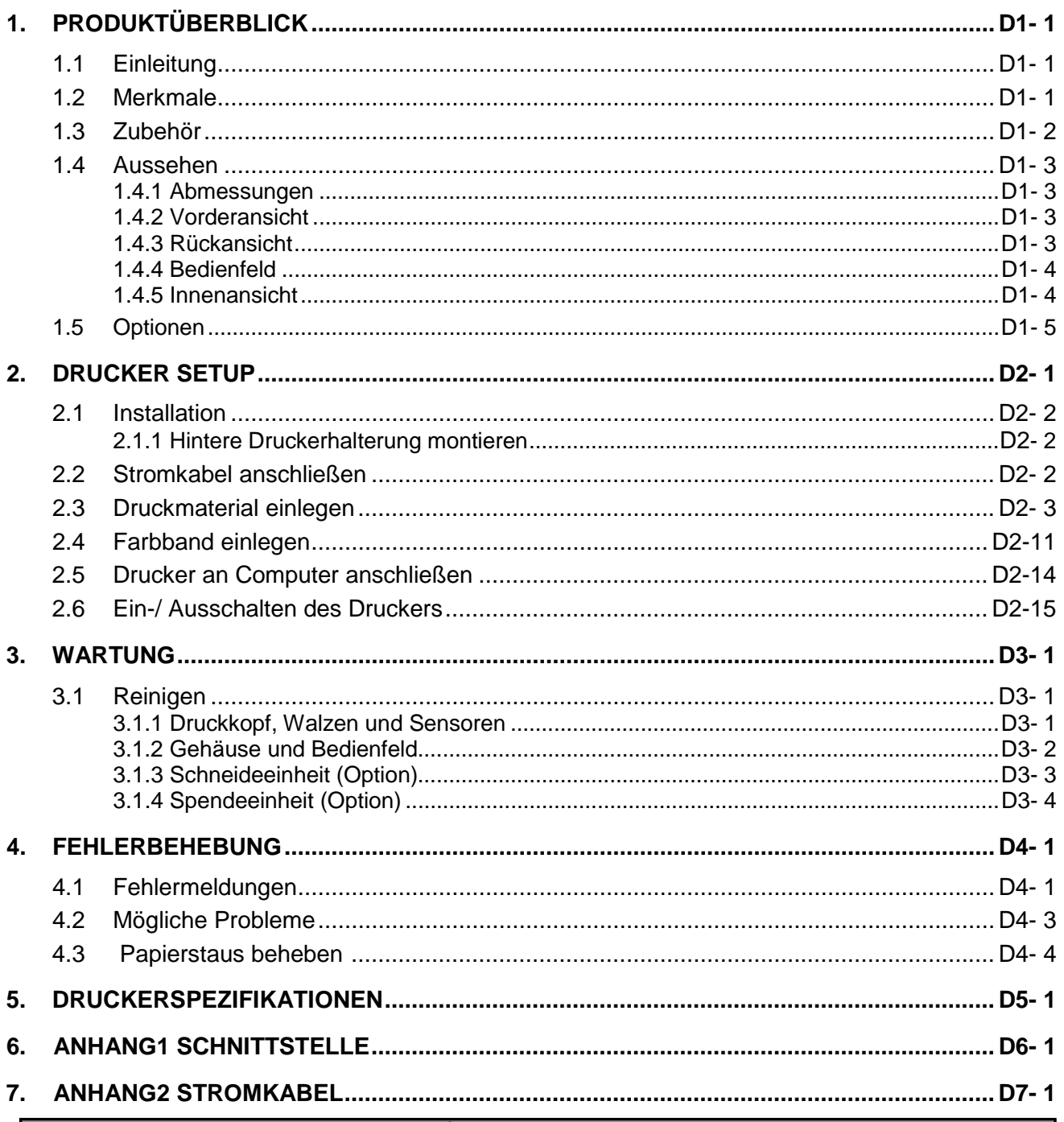

### **NWARNUNG!**

Dies ist ein Klasse A Produkt. In Wohnumgebungen kann dieses Gerät Funkstörungen verursachen. In diesem Fall ist der Benutzer aufgefordert, entsprechende Maßnahmen zur Störungsbeseitigung durchzuführen.

#### **AVORSICHT!**

- 1. Diese Handbuch darf ohne vorherige schriftliche Genehmigung von TOSHIBA TEC weder auszugsweise noch ganz kopiert werden.
- 2. Wir behalten uns vor den Inhalt des Handbuches ohne Vorankündigung zu ändern.
- 3. Für weiter Fragen und Anregungen steht Ihnen Ihr TOSHIBA TEC CORPORATION Vertriebspartner zur Verfügung.

# **1. PRODUKTÜBERBLICK**

#### **1.1 Einleitung**

Vielen Dank, dass Sie sich für den TOSHIBA BA410T Barcodedrucker entschieden haben. Dieses Handbuch enthält Informationen zum Setup, zum Betrieb und zur Wartung des Druckers. Bitte lesen Sie es sorgfältig, um die besten Druckergebnisse und eine maximale Lebensdauer des Produktes zu erzielen. Benutzen Sie dieses Handbuch, wenn Sie Fragen zum Drucker haben oder irgendwelche Probleme aufgetreten sind. Bei allen weitergehenden Fragen wenden Sie sich bitte an Ihren TOSHIBA TEC Vertriebspartner.

**1.2 Merkmale**

Dieser Drucker hat die folgenden Eigenschaften:

#### • **Platzsparendes Design**

Die für die Aufstellung des Druckers benötigte Fläche entspricht ungefähr einem Blatt A4-Papier, selbst wenn Druckmedien und Farbband eingelegt sind. Die obere Abdeckung wird nach oben geöffnet; dies verringert den Platzbedarf für die Installation.

Das optionale Schneide- und Spendemodul ist genauso schlank und klein und durch den Einbau im Inneren des Druckers bleiben die Abmessungen des Druckers kompakt.

#### • **Mehrere Schnittstellen**

Folgende Schnittstellen sind verfügbar:

- **<Standard> <Option>**
- Bluetooth Seriell
- Wireless LAN
- Integriertes LAN Erweiterung I/O
	- Parallel

#### • **Fortschrittliche Hardware**

Eigens entwickelter 8 Punkt/mm (203 dpi) (BA410T-GS12) oder 11,8 Punkt/mm (300 dpi) (BA410T-TS12) Druckkopf mit klarem Druckbild bei Druckgeschwindigkeit von 50,8 mm/s (2 Zoll/s), 101,6 mm/s (4 Zoll/s), 152,4 mm/s (6 Zoll/s) oder 203,6 mm/s (8 Zoll/s)

#### • **Robustes Gehäuse**

Das Gehäuse besteht aus Metall, der Drucker kann daher auch in industriellen Umgebungen genutzt werden.

#### • **Einfache Wartung**

Der Drucker ist benutzerfreundlich konstruiert. Insbesondere die Wartung ist durch den unkomplizierten Aus- und Einbau von Druckkopf und Druckwalze einfach durchzuführen.

#### • **Zusätzliche Optionen**

Folgende Optionen stehen zur Verfügung:

- Schneidemodul
- Spendemodul
- Serielle Schnittstelle
- WLAN Schnittstelle
- Erweiterungsschnittstelle
- Echtzeituhr
- Parallele Schnittstelle
- RFID Modul
- Endlosführung

#### *HINWEIS:*

*Das Stromkabel ist nicht im Lieferumfang enthalten. Bitte erwerben Sie eines entsprechend den landesüblichen Sicherheitsstandards. Detailinformationen zu jeder Anschlussart finden Sie in ANHANG 2.*

**1.3 Zubehör** Bitte kontrollieren Sie den Lieferumfang, wenn Sie den Drucker auspacken.

> $\Box$  Start-up CD-ROM (1 Stk.) <Inhalt>

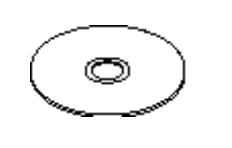

- Anwendung für Barcodedruck (Bartender ultra lite)
- Windows Treiber
- Bedienungsanleitung
- $\bullet$  Spezifikationen
- (Programmierung, Tastenbedienung, etc.)
- Produktinformationen
- Sicherheitsvorkehrungen(Jede Sprache)

Einfaches DOC

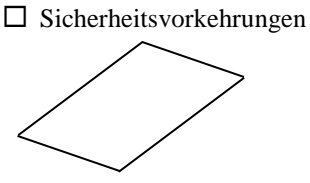

 $\square$  Lizenzhinweis für OpenType Font (1 Blatt)  $\square$  Benutzerhandbuch

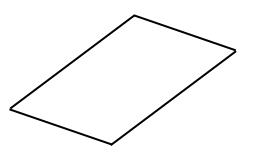

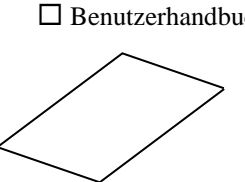

### **1.4 Aussehen**

**1.4.1 Abmessungen**

Die hier verwendeten Bezeichnungen, finden sich in der ganzen Bedienungsanleitung wieder.

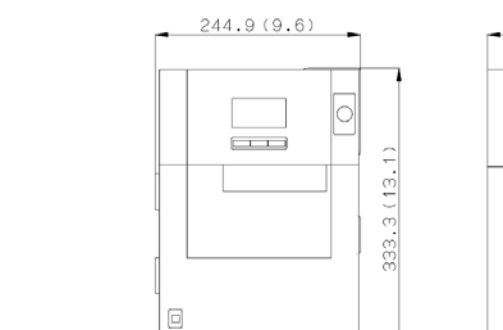

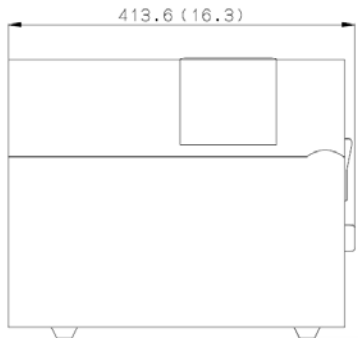

Abmessungen in mm (Zoll)

#### **1.4.2 Vorderansicht**

**1.4.3 Rückansicht**

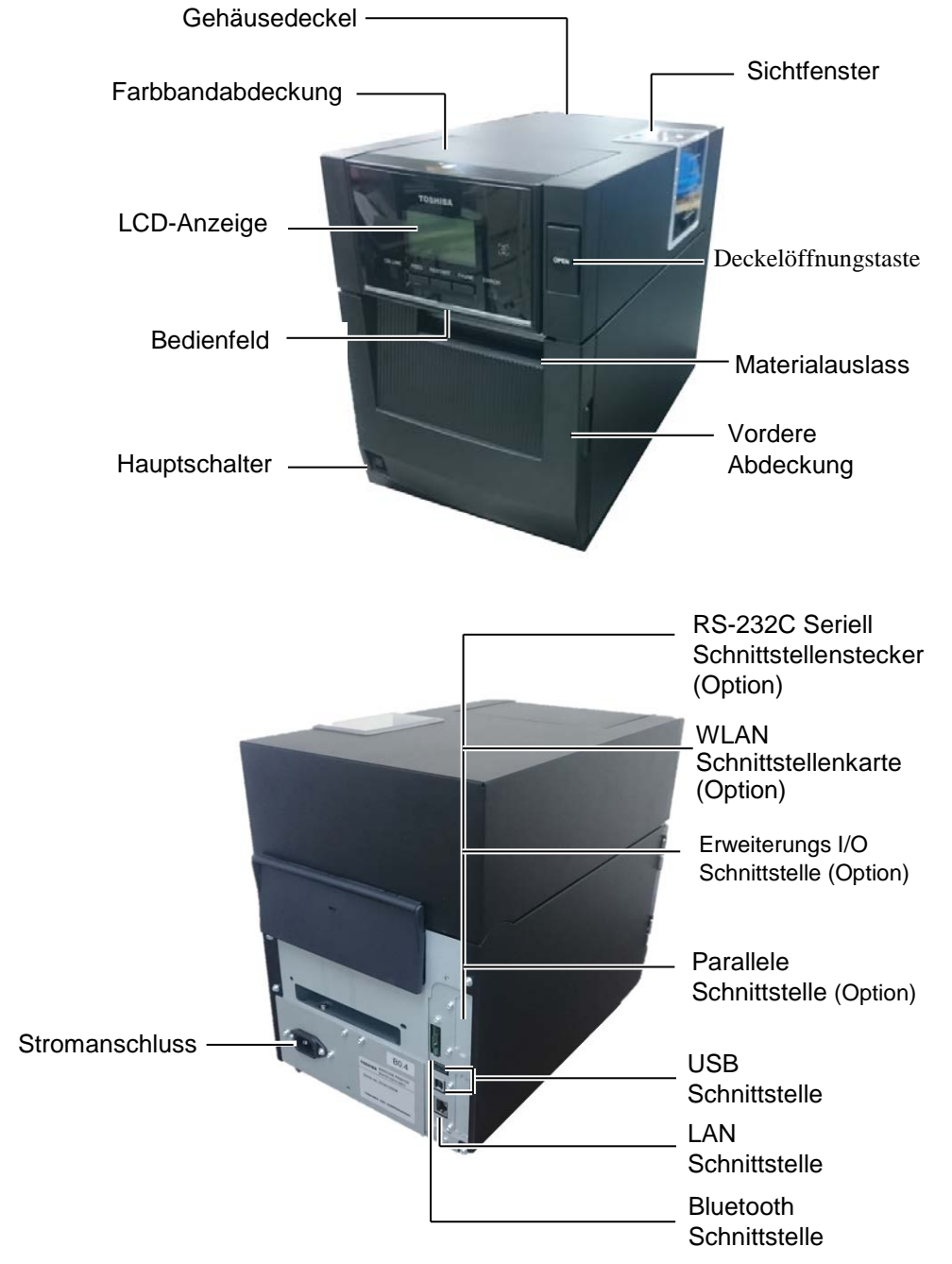

#### **1.4.4 Bedienfeld**

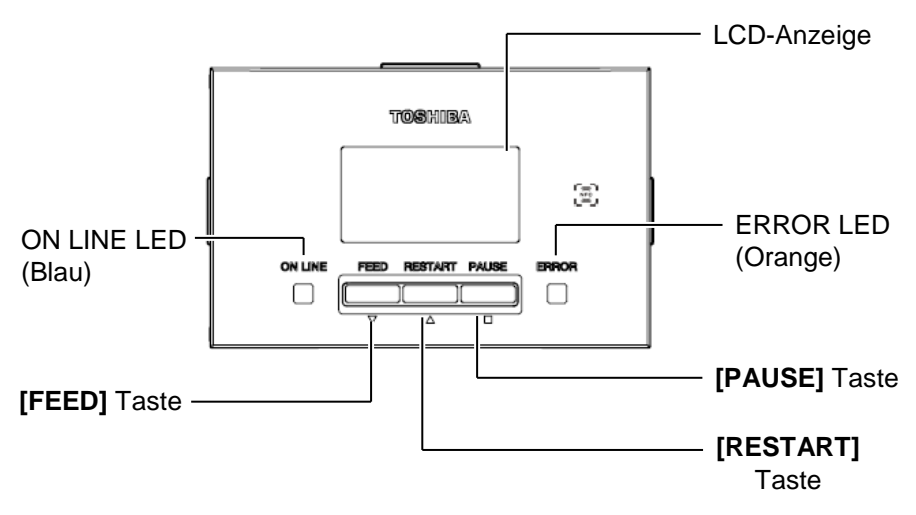

Nähere Informationen über das Bedienfeld finden Sie in **Kapitel 4.1**.

#### **1.4.5 Innenansicht**

#### *WARNUNG!*

- *1. Fassen Sie niemals den Druckkopf kurz nach dem Drucken an. Er wird durch den Druckvorgang stark erhitzt und Sie können sich verbrennen.*
- *2. Berühren Sie keine beweglichen Teile. So verhindern Sie, dass Finger, Schmuck, Kleidungsstücke oder ähnliches von den beweglichen Teilen erfasst werden. Legen Sie nur dann Material ein, wenn der Drucker vollständig zum Stillstand gekommen ist.*
- *3. Achten Sie auf Ihre Finger, wenn Sie den Deckel öffnen oder schließen.*

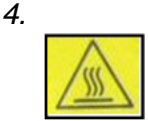

- ・*Erhitztes Bauteil*
- ・*Es besteht Verbrennungsgefahr* ・*Bei einstündiger,* 
	- *kontinuierlicher Medienzufuhr kann sich der Schrittmotor stark erhitzen. Berühren Sie ihn möglichst nicht, wenn Sie die vordere Abdeckung öffnen.*

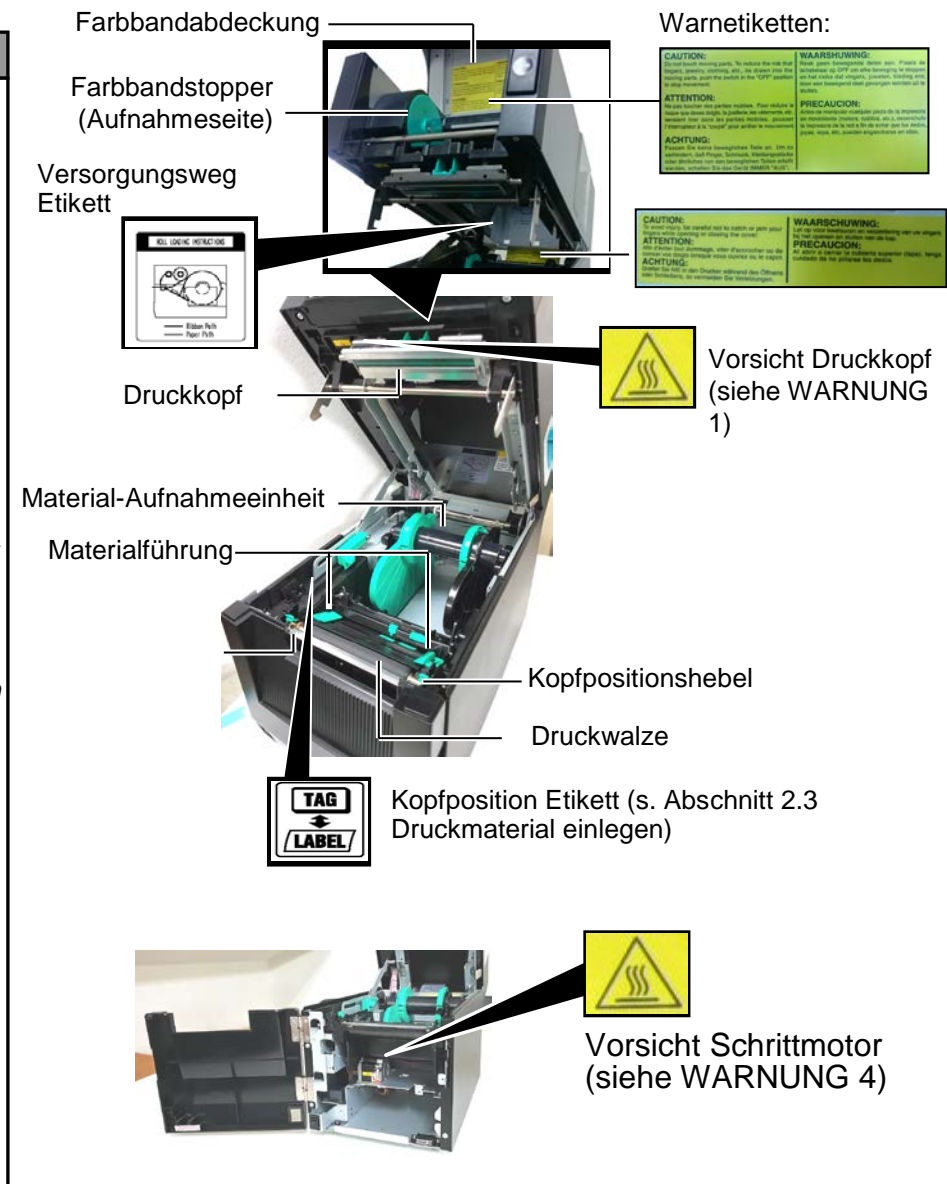

**1.5 Optionen**

# **1.5 Optionen**

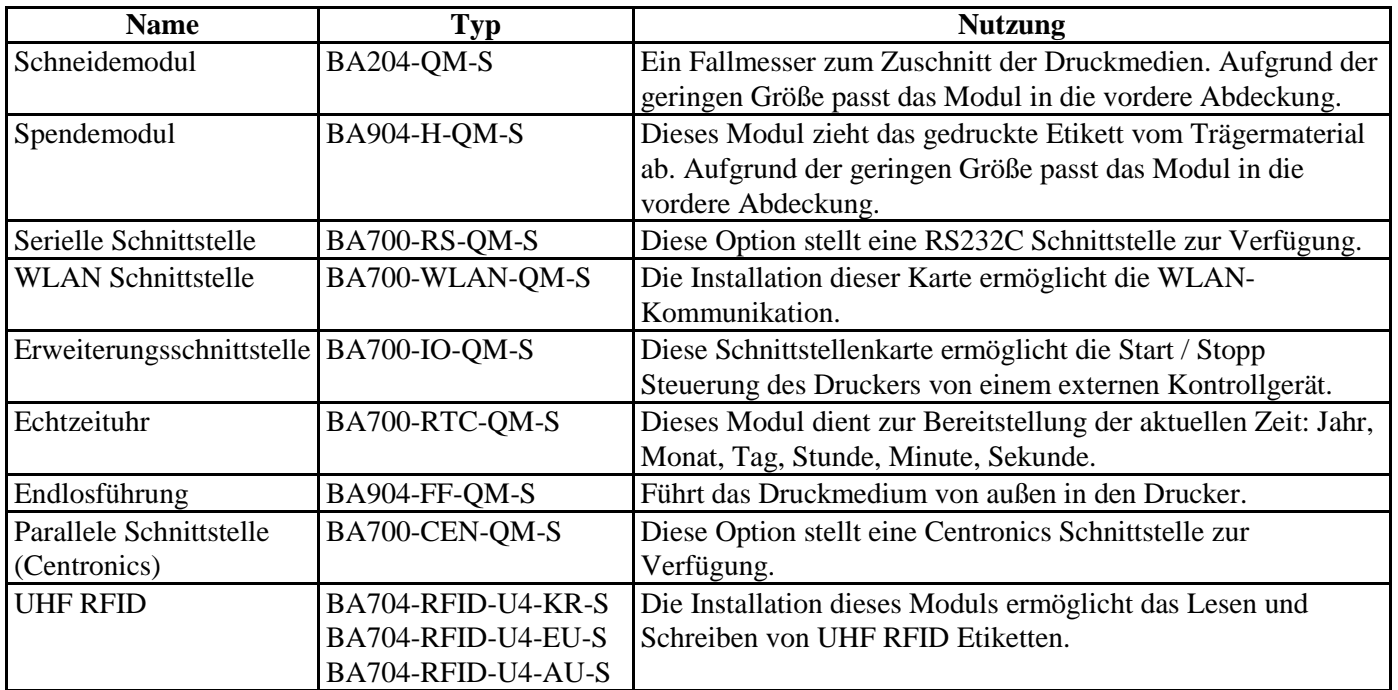

# **2. DRUCKER SETUP**

Dieses Kapitel beschreibt das Vorgehen zum reibungslosen Betrieb des Drucker. Es umfasst Vorsichtsmaßnahmen, Material- und Farbbandhandhabung, Schnittstellenanschluss, optimale Arbeitsumgebung und das Durchführen eines Testausdrucks.

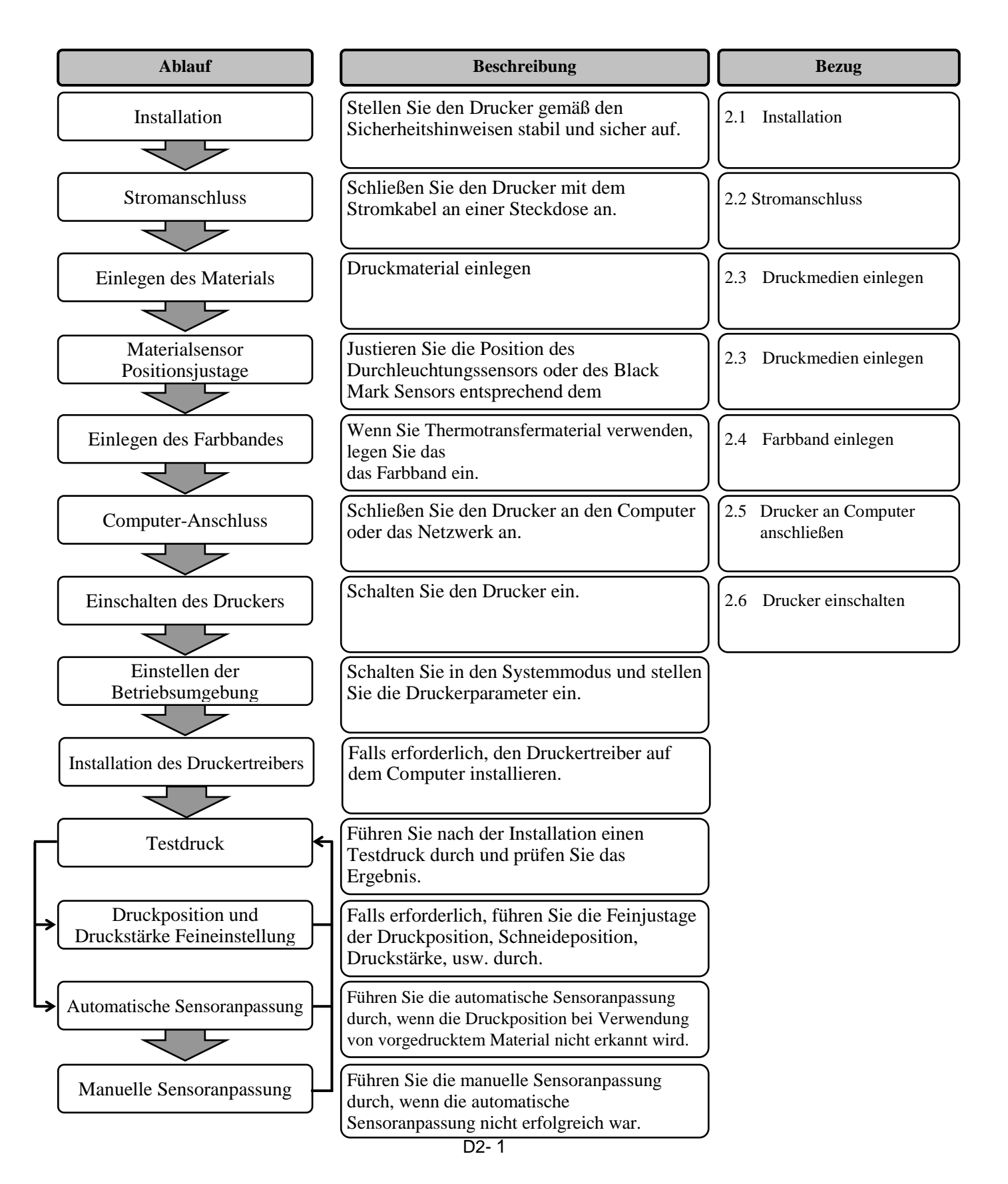

### **2.1 Installation**

Bitte beachten Sie folgende Hinweise, um einen einwandfreien Betrieb des Gerätes zu gewährleisten.

- Betreiben Sie den Drucker auf einer stabilen, ebenen Fläche und in einer Umgebung, in der er keine hohe Luftfeuchtigkeit, hohe Temperatur, Staub, direkter Sonneneinstrahlung oder Vibrationen ausgesetzt ist.
- Halten Sie die Arbeitsumgebung frei von elektrostatischen Ladungen. Diese können die Elektronik des Druckers beeinträchtigen.
- Stellen Sie sicher, dass der Drucker an eine vorschriftsmäßige Stromversorgung angeschlossen ist, die keine übermäßigen Schwankungen erzeugt.
- Vergewissern Sie sich, dass ein 3-poliges Kabel (mit Schutzleiter) verwendet wird.

#### **2.2 Stromanschluss**

#### *VORSICHT!*

*Da das Stromkabel nicht mitgeliefert wird, erwerben Sie bitte ein gemäß dem Sicherheitsstandard zugelassenes Kabel. (Siehe ANHANG 2.)*

**1.** Verbinden Sie das Stromkabel wie abgebildet.

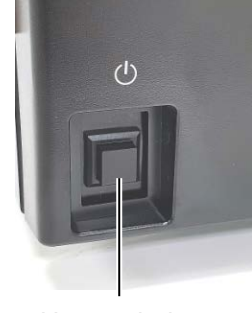

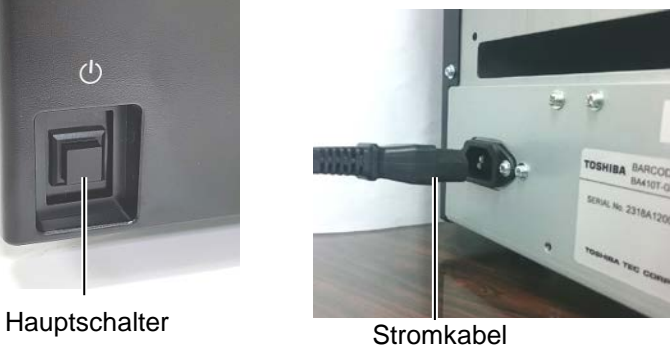

**2.** Verbinden Sie das Stromkabel mit einer geerdeten Netzsteckdose.

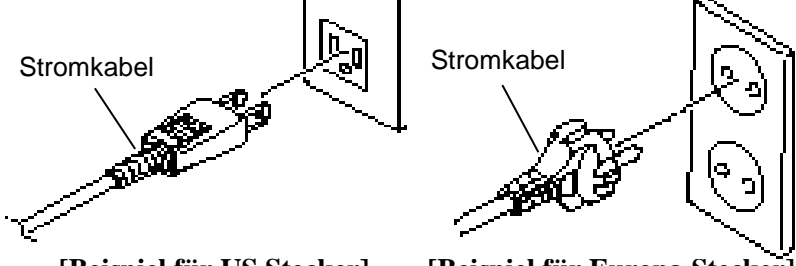

**[Beispiel für US Stecker] [Beispiel für Europa Stecker]**

#### *WARNUNG!*

- *1. Berühren Sie keine beweglichen Teile. So verhindern Sie, dass Finger, Schmuck, Kleidungsstücke oder ähnliches von den beweglichen Teilen erfasst werden. Legen Sie nur dann Material ein, wenn der Drucker vollständig zum Stillstand gekommen ist.*
- *2. Der Druckkopf kann nach einem Druckvorgang sehr heiß sein. Lassen Sie ihn abkühlen, bevor Sie Material einlegen.*
- *3. Achten Sie auf Ihre Finger, wenn Sie den Deckel öffnen oder schließen.*

Der folgende Abschnitt beschreibt das Einlegen des Materials, damit es gerade durch den Drucker geführt wird.

Benutzen Sie diesen Ablauf auch, wenn Sie das Druckmaterial ersetzen.

Der Drucker kann Etiketten und Kartonmaterial verarbeiten.

**1.** Drücken Sie die Entriegelungstaste und öffnen Sie behutsam den Deckel bis er vollständig geöffnet ist.

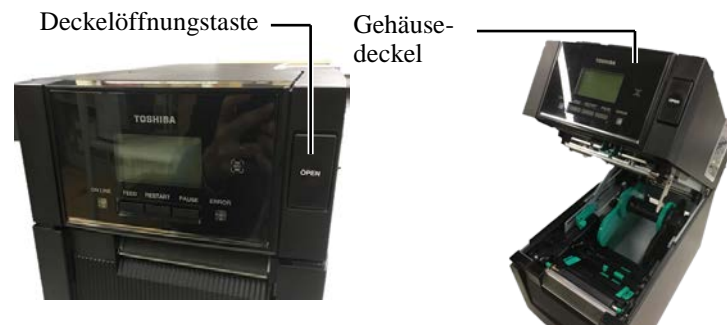

**2.** Nehmen Sie die Material-Aufnahmeeinheit aus dem Drucker.

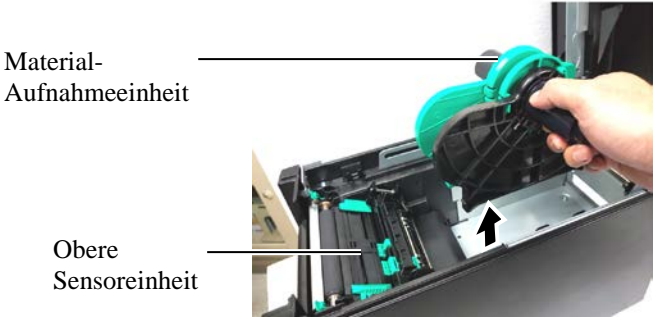

**3.** Heben Sie den Freigabehebel an und nehmen Sie den Materialhalter (links) wie abgebildet heraus.

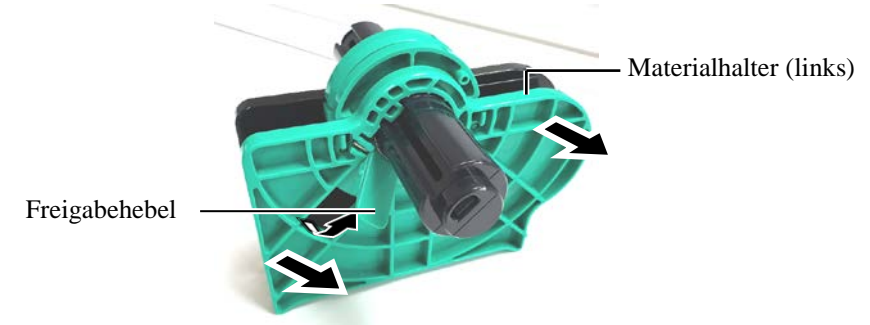

**4.** Führen Sie den Schaft des Materialhalters durch den Kern der Papierrolle.

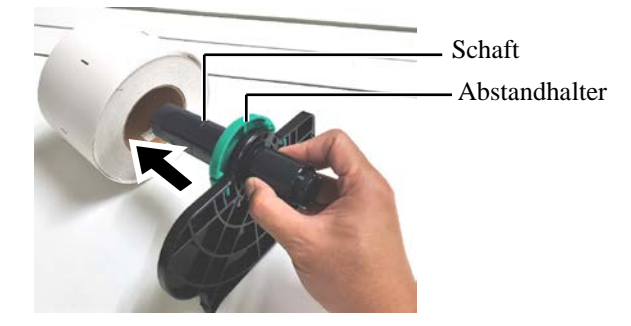

### *VORSICHT!*

- *1. Die obere Sensoreinheit muss beim Herausnehmen der Material-Aufnahmeeinheit geschlossen sein. Ist die obere Sensoreinheit geöffnet, kann sie beschädigt werden.*
- *2. Berühren Sie nicht den Druckkopf, wenn Sie den Deckel öffnen. Durch statische Aufladung kann die Druckqualität beeinträchtigt werden.*

### **2.3 Druckmedien einlegen (Fortsetzung)**

*HINWEIS: Beachten Sie die korrekte Ausrichtung von Material-Aufnahmeeinheit und* 

*Druckmaterial.*

*sein. Ist die obere* 

**5.** Setzen Sie den Materialhalter (links) an die Rolle. Drücken Sie ihn an das Material. Das Druckmaterial muss fest zwischen dem linken und rechten Materialhalter sitzen. Das Druckmaterial wird dadurch automatisch zentriert.

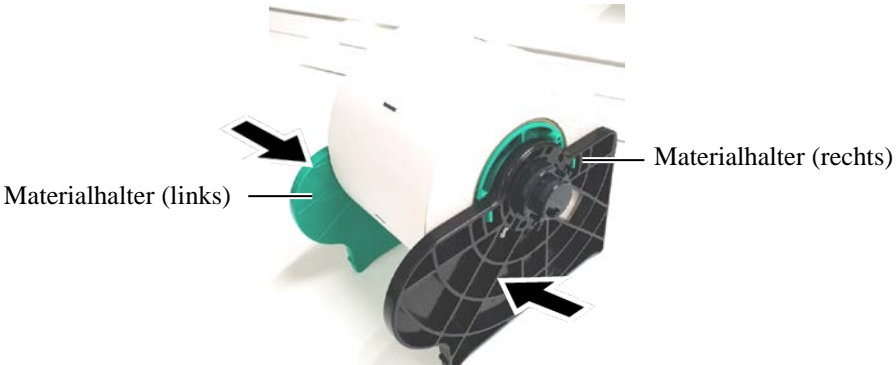

**6.** Sichern Sie den linken Materialhalter wieder mit dem Hebel.

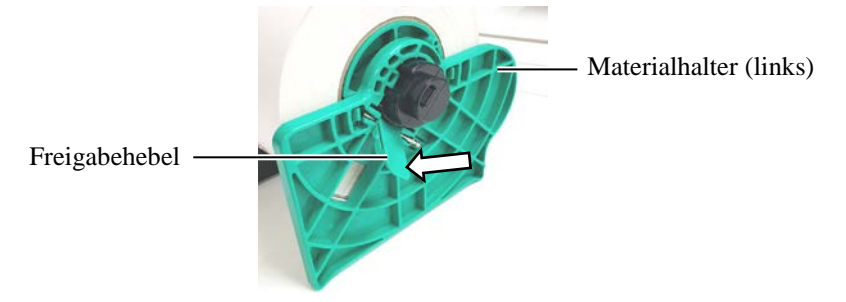

**7.** Setzen Sie die Material-Aufnahmeeinheit wieder in den Drucker.

Obere *VORSICHT! Die obere Sensoreinheit muss beim Einsetzen der Material-Aufnahmeeinheit geschlossen Sensoreinheit geöffnet, kann sie beschädigt werden.* 

Material-Aufnahmeeinheit

Sensoreinheit

**8.** Drücken Sie den oberen Sensorhebel behutsam nach innen (①) und öffnen Sie die obere Sensoreinheit (2).

Obere Sensoreinheit

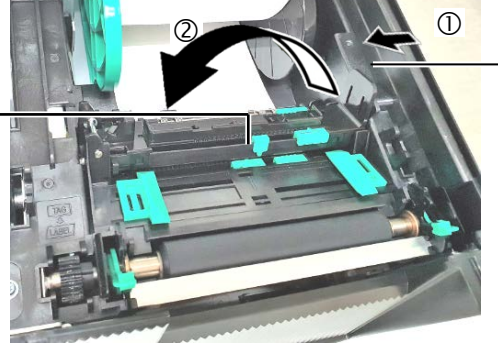

Oberer Sensorhebel

#### **2.3 Druckmedien einlegen (Fortsetzung)**

*HINWEIS: Kontrollieren Sie, dass die obere Sensoreinheit verschlossen ist. Falls Sie entriegelt ist, können* 

*VORSICHT! Kontrollieren Sie, dass die obere Sensoreinheit* 

*geschlossen ist, bevor Sie den Deckel schließen. Ist die* 

*Papierstaus oder Druckfehler* 

*auftreten.* 

**9.** Ziehen Sie das Material nach vorne aus dem Drucker und justieren Sie die Führungen entsprechend der Breite des Druckmaterials. Das Druckmaterial wird dadurch automatisch zentriert.

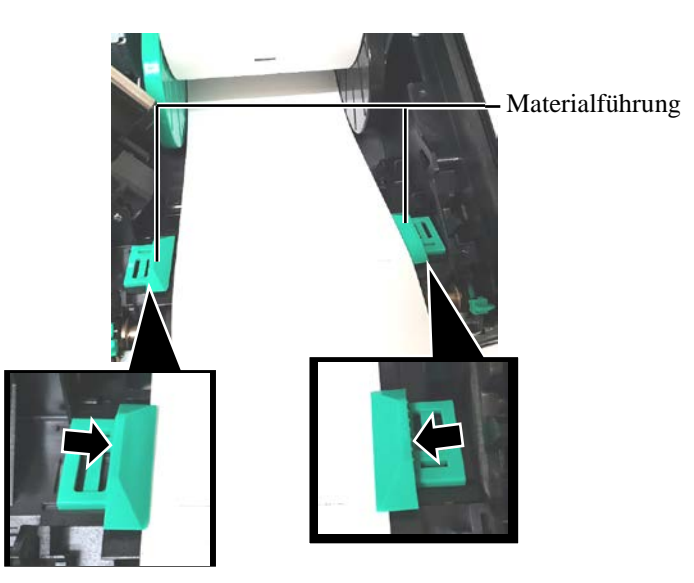

**10.** Senken Sie die obere Sensoreinheit ab, bis sie einrastet.

*obere Sensoreinheit geöffnet, kann sie beschädigt werden.* Sensoreinheit

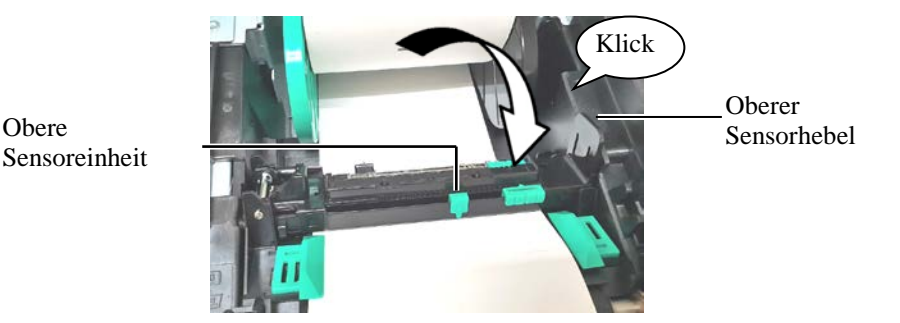

#### **2.3 Druckmedien einlegen (Fortsetzung)**

**11.** Nach dem Einlegen des Druckmaterials kann eine Positionierung des Materialsensors erforderlich sein, damit die Druckstartposition korrekt ermittelt werden kann.

#### **Einstellen der Durchleuchtungssensor-Position**

Bei Verwendung von Etiketten ohne Blackmarks, erfasst der Durchleuchtungssensor die Druckstartposition.

- (1) Drücken Sie den oberen Sensorhebel behutsam nach innen und öffnen Sie die obere Sensoreinheit.
- (2) Schieben Sie den unteren Sensor mit dem Finger zur Mitte des Etiketts. (O zeigt die Position des Durchleuchtungssensors).

Zur Arbeitserleichterung können Sie den Schieber des unteren Sensors auch bewegen, indem Sie die Spitze eines Kugelschreibers in die Öffnung des Schiebers einsetzen.

Zur Arbeitserleichterung können Sie den Schieber des unteren Sensors auch bewegen, indem Sie die Spitze eines Kugelschreibers in die Öffnung des Schiebers einsetzen.

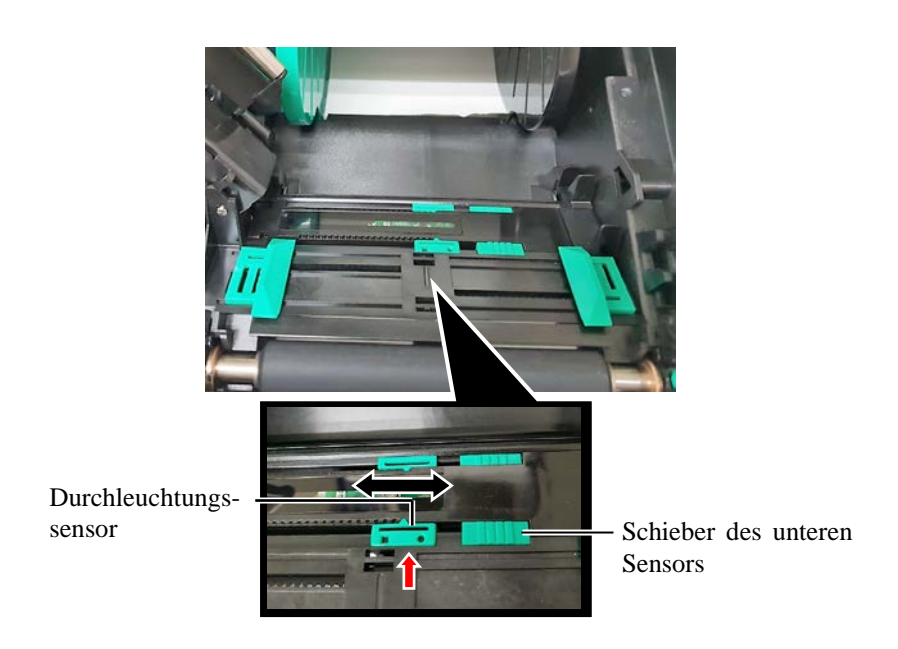

- (3) Senken Sie die obere Sensoreinheit ab, bis sie einrastet.
- (4) Schieben Sie den oberen Durchleuchtungsensor exakt an die Position des unteren Sensors.

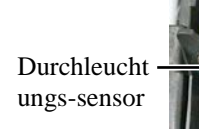

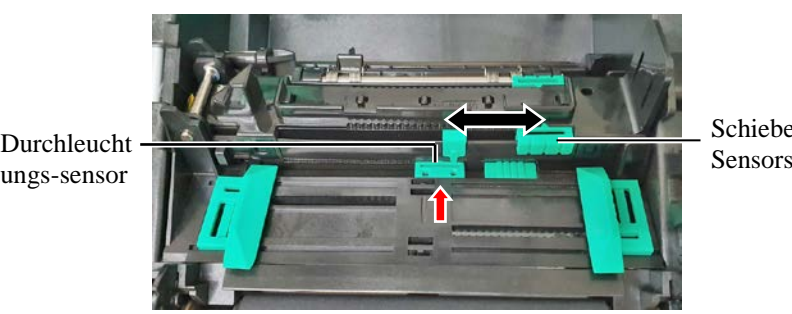

Schieber des oberen

*HINWEIS: Oberer und unterer* 

*Durchleuchtungssensor müssen exakt zueinander ausgerichtet sein. Ansonsten können Papierstaus auftreten.*

#### **2.3 Druckmedien einlegen (Fortsetzung)**

#### *HINWEISE:*

- *1. Vergewissern Sie sich, dass die Black Mark mittig vom Sensor erfasst wird, ansonsten könnten Papierstaus oder Fehlermeldungen auftreten.*
- *2. Oberer und unterer Durchleuchtungssensor müssen exakt zueinander ausgerichtet sein. Nur dann wird das Papierende korrekt vom Durchleuchtungssensor ermittelt.*

#### **Einstellen der Black-Mark-Sensorposition**

Bei Verwendung von Material mit Black Marks, erfasst der Black Mark Sensor die Druckstartposition.

- (1) Drücken Sie den oberen Sensorhebel behutsam nach innen und öffnen Sie die obere Sensoreinheit.
- (2) Ermitteln Sie die Position der Black Mark an der Rückseite des Druckmaterials.
- (3) Positionieren Sie den Black Mark Sensor mittig über der schwarzen Markierung auf dem Material.
	- $\Box$  zeigt die Position des Black Mark Sensors).

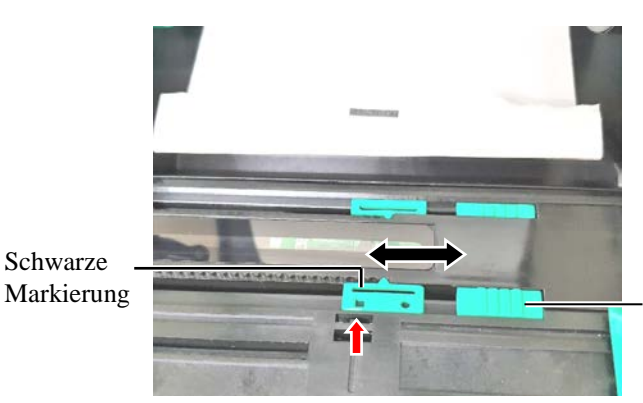

Schieber des unteren Sensors

(4) Senken Sie die obere Sensoreinheit ab, bis sie einrastet.

### **2.3 Druckmedien einlegen (Fortsetzung)**

**12.** Dieser Drucker verfügt über drei Modi. Das Einlegen des Materials für jeden Modus ist nachfolgend beschrieben.

#### **Endlos Modus**

Im Endlosmodus wird das Druckmaterial kontinuierlich bedruckt, bis die gewünschte Anzahl erreicht ist.

(1) Ziehen Sie die Vorderkante des Druckmaterials über die Druckwalze.

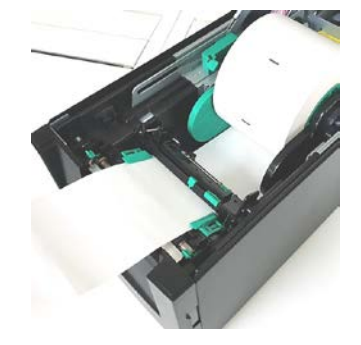

(2) Schließen Sie den Gehäusedeckel, bis er einrastet.

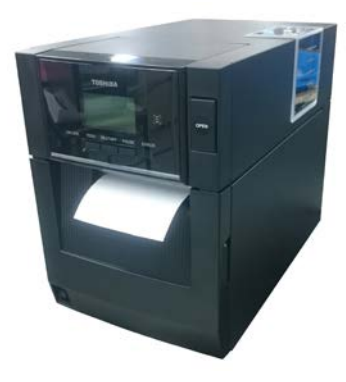

#### *WARNUNG!*

*Achten Sie darauf, dass Finger, Schmuck, Kleidungsstücke, etc., nicht in die Rollen der Spendeeinheit gelangen.*

#### *HINWEIS:*

*Um die vordere Abdeckung zu öffnen oder zu schließen, öffnen Sie zuerst den Gehäusedeckel.*

*Wenn es schwierig ist, die vordere Abdeckung zu öffnen, greifen Sie den Abdeckungsgriff an der Unterseite.*

#### **Spendebetrieb (Option)**

Bei einem optional installiertem Spendemodul, wird das Etikett automatisch an der Spendekante vom Trägermaterial gelöst nachdem das Etikett gedruckt ist.

(1) Halten Sie die vordere Abdeckung an der rechten Seite und öffnen Sie sie. (\*Hinweis)

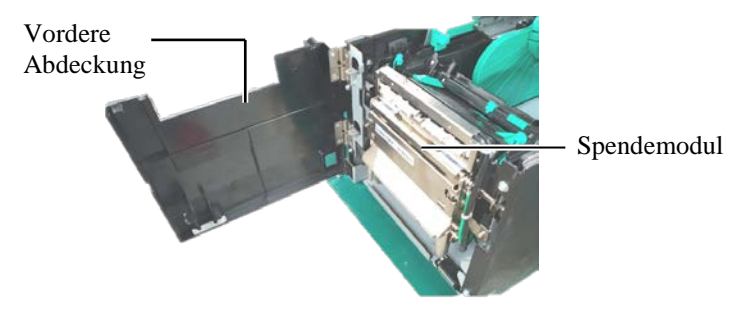

### **2.3 Druckmedien einlegen (Fortsetzung)**

(2) Drücken Sie die Freigabestange nach unten und öffnen Sie das Spendemodul.

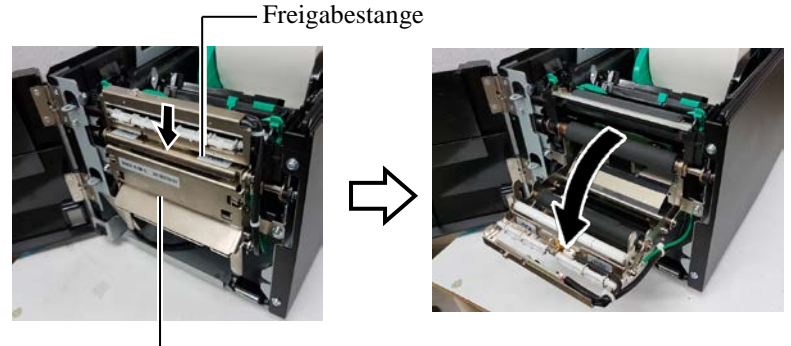

Spendemodul

- (3) Entfernen Sie die Etiketten etwa auf einer Länge von 30 cm, so dass Sie nur das Trägerpapier vorliegen haben.
- (4) Ziehen Sie das Trägerpapier durch die Öffnung unter der Trägerpapierrolle. Schließen Sie danach das Spendemodul, bis es einrastet.

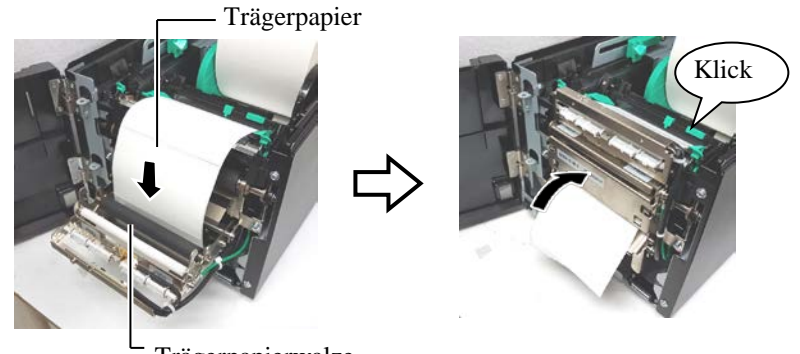

Trägerpapierwalze

- (5) Führen Sie das Trägerpapier durch die Öffnung der vorderen Abdeckung.
- (6) Schließen Sie die vordere Abdeckung und den Gehäusedeckel.

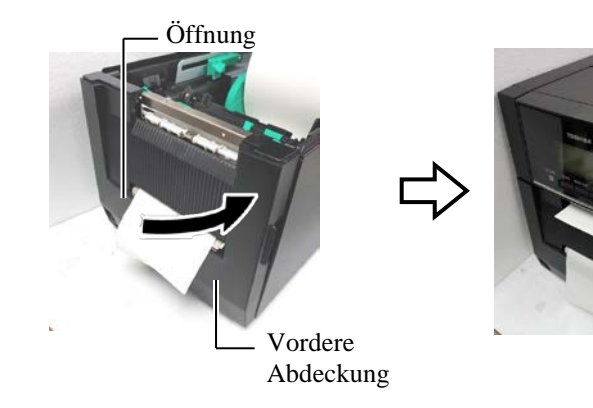

Gehäusedeckel

*HINWEIS: Schließen Sie das Spendemodul vollständig. Ansonsten können Papierstaus auftreten.*

#### *WARNUNG!*

*Achten Sie bei der Handhabung auch die Klinge des Zuschneiders, damit Sie sich nicht verletzen.*

### *VORSICHT!*

- *1. Schneiden Sie Etikettenmaterial immer an den Etikettzwischenräumen. Wenn Sie durch das Etikett schneiden gelangt Klebstoff an die Klinge, wodurch sich die Laufzeit der Klinge verkürzt.*
- *2. Verwenden Sie nur Etikettenmaterial in den spezifizierten Materialstärken, da sich bei zu dickem Material die Laufzeit der Klinge verkürzt.*

#### *HINWEISE:*

- *1. Beide Kopf-Positionshebel müssen identisch ausgerichtet sein. Ansonsten verringert sich die Druckqualität.*
- *2. Lassen Sie die Druckkopf-Positionshebel nicht in der mittleren Position. Sie blockieren sonst den Positionierungszapfen und der Gehäusedeckel kann nicht geschlossen werden.*  Positionierungszapfen

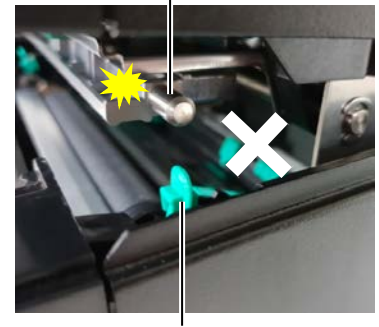

Kopfpositionshebel

### **Schneidemodus**

**(Fortsetzung)** Mit installiertem optionalem Schneidemodul kann das Material (**Fortsetzung**) automatisch zugeschnitten werden.

> Führen Sie die Materialvorderkante durch den Ausgabeschacht des Schneidemoduls.

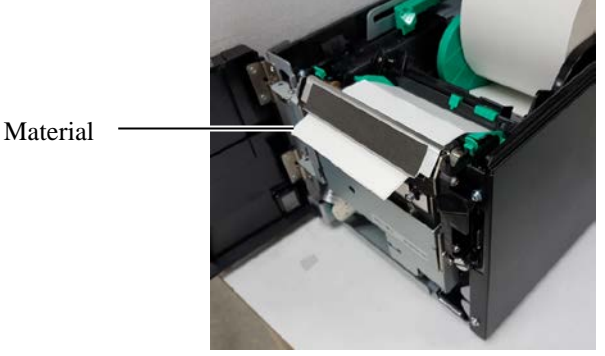

**13.** Passen Sie den Andruck des Druckkopfs mit dem Kopfpositionshebel an die Stärke des Druckmaterials an.

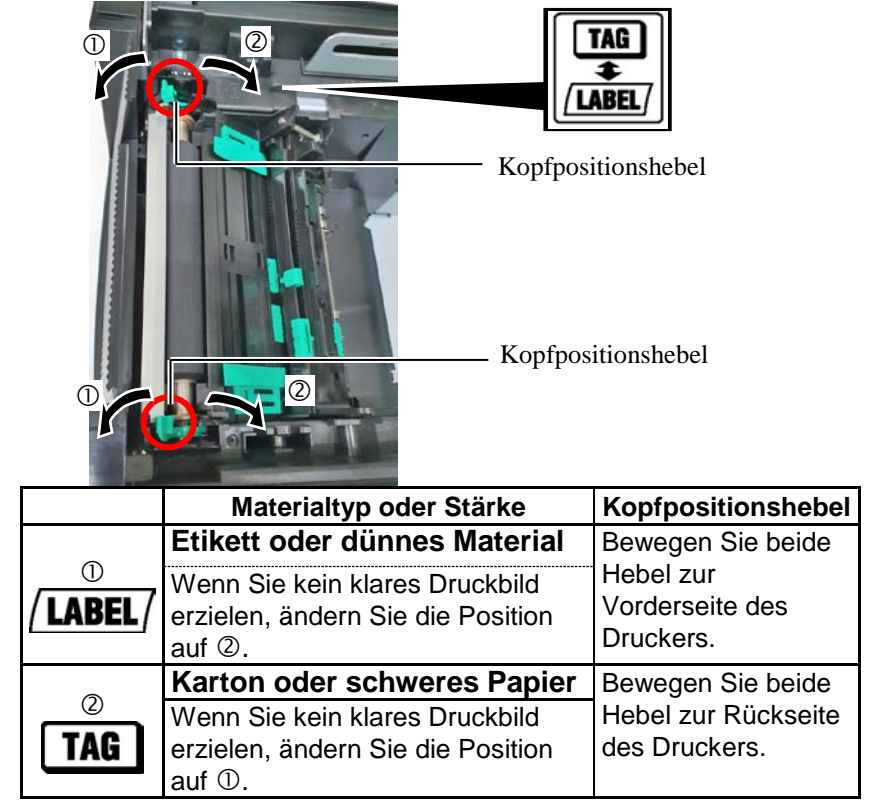

**14.** Wenn Sie direktes Thermopapier (mit chemisch behandelter Oberfläche) eingelegt haben, ist der Vorgang jetzt abgeschlossen. Schließen Sie behutsam den Gehäusedeckel.

Wenn Sie als Druckmaterial normales Papier nutzen, müssen Sie noch ein Farbband einsetzen. Siehe Abschnitt 2.4 Farbband einlegen.

#### *WARNUNG!*

- *1. Berühren Sie keine beweglichen Teile. So verhindern Sie, dass Finger, Schmuck, Kleidungsstücke, etc., von den beweglichen Teilen erfasst werden. Legen Sie das Farbband nur dann ein, wenn der Drucker vollständig zum Stillstand gekommen ist.*
- *2. Vorsicht beim Umgang am Druckkopf, dieser kann sehr heiß werden. Lassen Sie ihn abkühlen, bevor Sie das Farbband einlegen.*
- *3. Achten Sie auf Ihre Finger, wenn Sie den Deckel öffnen oder schließen.*

#### *VORSICHT!*

*Berühren Sie nicht den Druckkopf, wenn Sie den Deckel öffnen. Durch statische Aufladung kann die Druckqualität beeinträchtigt werden.* 

#### *HINWEIS:*

*Lassen Sie den Drucker eingeschaltet, wenn Sie das Farbband wechseln. Drücken Sie danach [RESTART], um den Vorgang wieder aufzunehmen.* 

2.4 **Farbband einlegen**<br>Zwei Druckmaterialien stehen zur Verfügung: Thermotransfer-Papier (normales Druckmaterial) und Thermodirekt-Papier (Material mit chemisch behandelter Oberfläche). Verwenden Sie KEIN Farbband, wenn sie Thermodirekt-Material verwenden.

> **1.** Drücken Sie die Entriegelungstaste und öffnen Sie behutsam den Deckel bis er vollständig geöffnet ist.

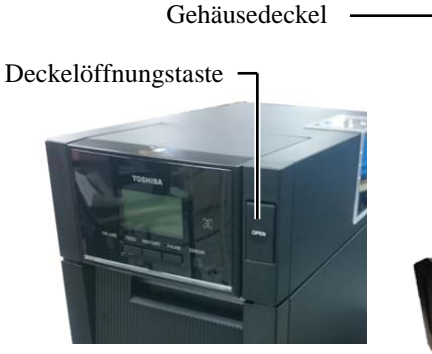

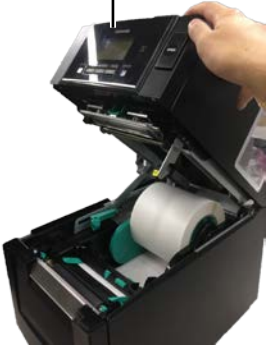

**2.** Setzen Sie den Kern der Farbbandrolle in die Halterungen (Zufuhrseite) ein wobei die Rille des Kerns im entsprechenden Vorsprung des Farbbandstoppers sitzen muss.

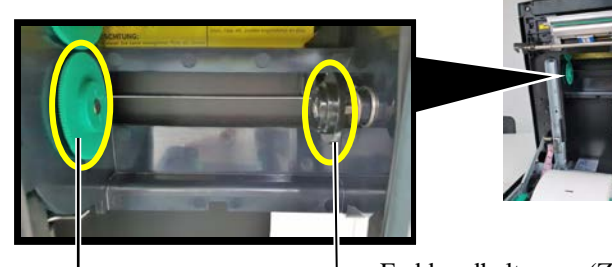

Farbbandhalterung (Zufuhrseite)

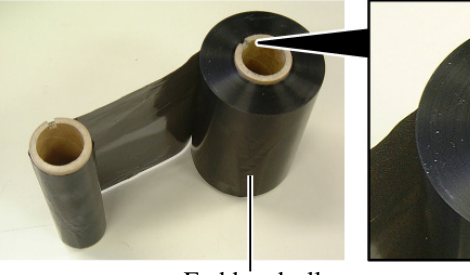

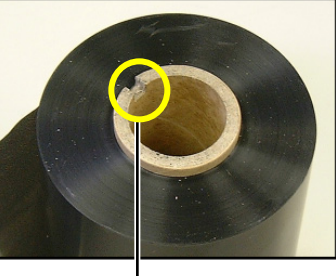

**Farbbandrolle** 

Rille

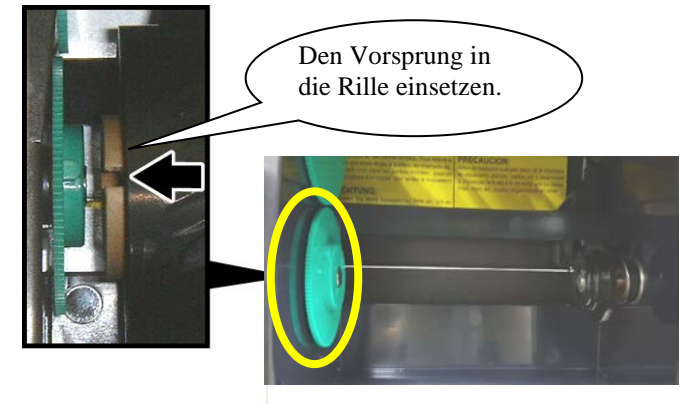

**2.4 Farbband einlegen**

# **2.4 Farbband einlegen (Fortsetzung)**

**3.** Öffnen Sie den Gehäusedeckel.

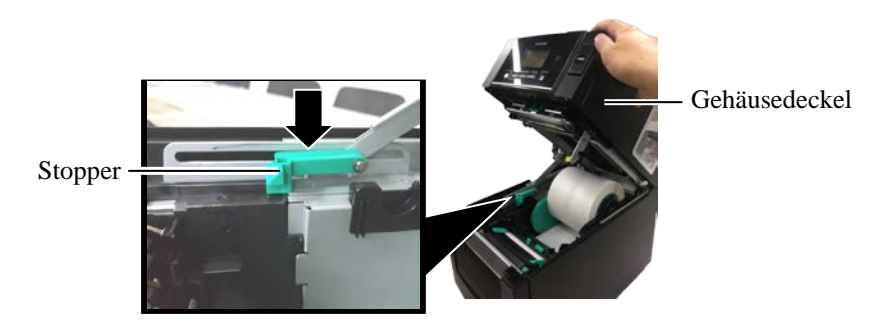

**4.** Öffnen Sie die Farbbandabdeckung.

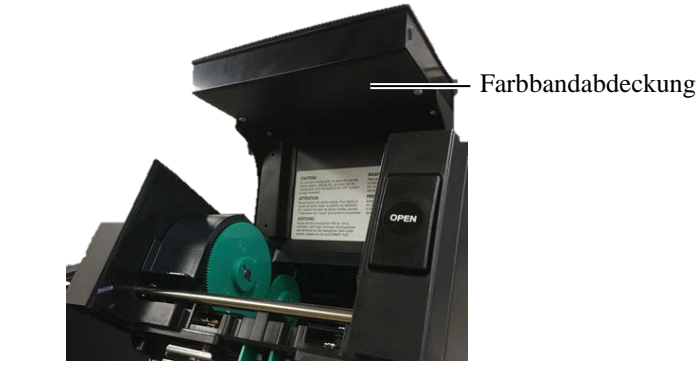

**5.** Setzen Sie den Kern der Aufnahmerolle in die Halterungen (Aufnahmeseite) ein wobei die Rille des Kerns im entsprechenden Vorsprung des Farbbandstoppers sitzen muss.

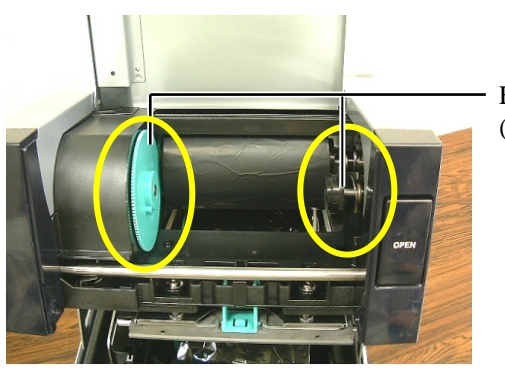

Farbbandhalterung (Aufnahmeseite)

#### *HINWEISE:*

- *1. Straffen Sie das Farbband, um alle Farbbandfalten zu entfernen. Ein faltiges Farbband kann ein unsauberes Druckbild verursachen.*
- *2. Bei erfasstem Farbbandende erscheint eine entsprechende Meldung im Display und die ERROR-LED leuchtet.*
- *3. Entsorgen Sie gebrauchte Farbbänder entsprechend den örtlichen Vorschriften.*
- **6.** Drehen Sie die Aufnahmerolle wie abgebildet in Pfeilrichtung, um das Farbband zu straffen.

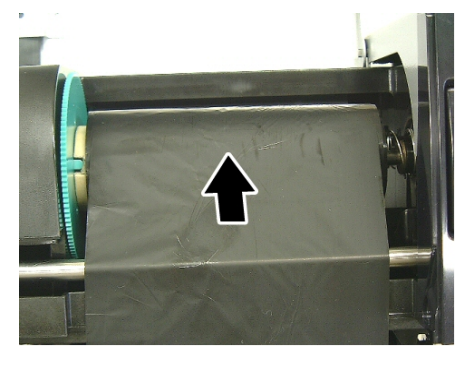

### **2.4 Farbband einlegen (Fortsetzung)**

*Kontrollieren Sie, dass die Farbbandabdeckung geschlossen ist, bevor Sie den Gehäusedeckel schließen. Wird der Gehäusedeckel bei geöffneter Farbbandabdeckung geschlossen, kann die Farbbandabdeckung unkontrolliert zufallen.*

**7.** Schließen Sie die Farbbandabdeckung, bis sie einrastet.

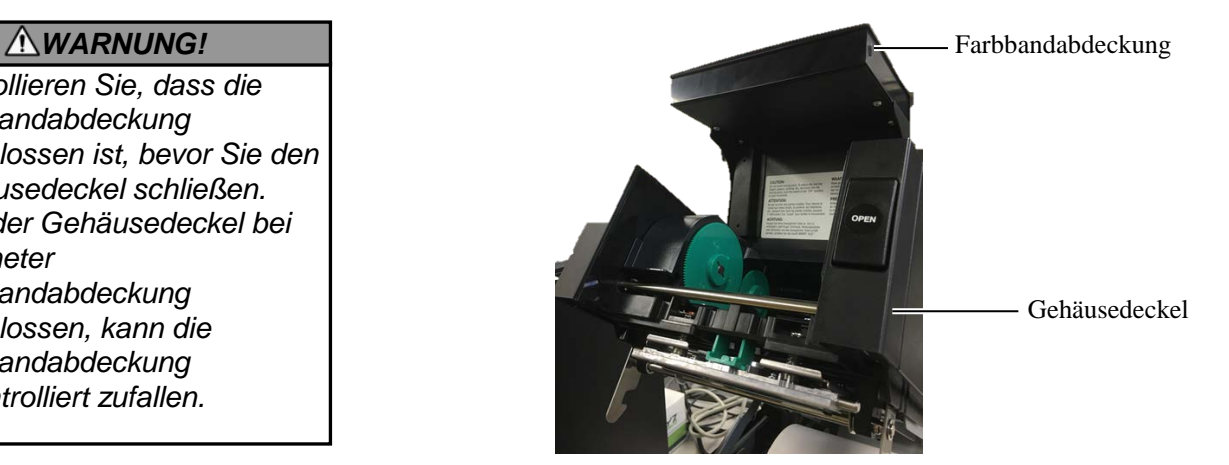

**8.** Schließen Sie den Gehäusedeckel, bis er einrastet.

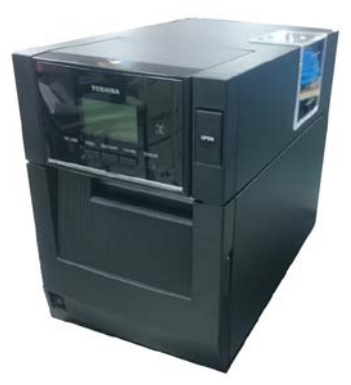

#### **2.5 Drucker an Computer anschließen**

#### 2.5 **Drucker an Computer** Der folgende Abschnitt beschreibt die Anschlussmöglichkeiten des **anschließen**  Druckers an einen PC oder andere Geräte. Abhängig von Ihrer Systemumgebung, die Sie zum Drucken nutzen, gibt es sechs Möglichkeiten für den Druckeranschluss. Diese sind:

- Ein Centronics (paralleles) Kabel für den Anschluss der optionalen parallelen Schnittstelle des Druckers an die Centronics (LPT) Buchse des PC. <Option>
- Ethernet-Netzwerkanschluss über den Standard LAN-Stecker.
- USB Anschluss für das USB-Kabel zum Anschließen an den Standard USB-Stecker des PCs. (USB 2.0 HighSpeed Standard)
- Serieller Anschluss zwischen der optionalen RS-232C Schnittstelle des Druckers und dem COM-Port des PCs. < Option>
- Drahtlosanschluss des Druckers über die optionale WLAN Schnittstelle. < Option>
- Drahtlosanschluss des Druckers über die Standard Bluetooth Schnittstelle.

Detailinformationen zu jeder Anschlussart finden Sie im **ANHANG 1**.

Nach Anschluss des Schnittstellenkabels stellen Sie die entsprechende Arbeitsbedingung für den Drucker ein.

Die Abbildung zeigt die verschiedenen Schnittstellen.

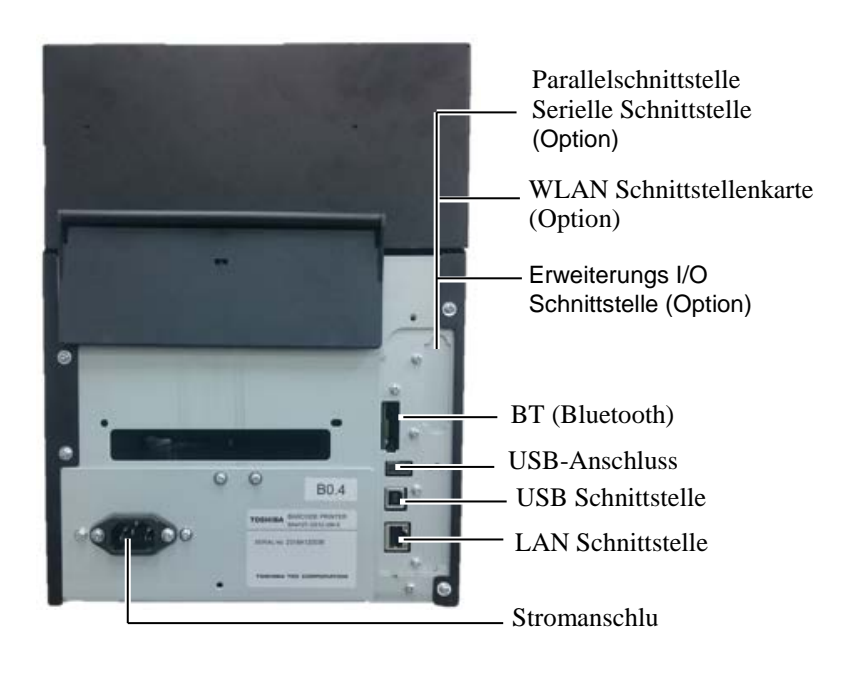

2.6 **Drucker einschalten** Es empfiehlt sich, erst den Drucker und dann den PC einzuschalten und erst den PC und danach den Drucker auszuschalten.

#### *VORSICHT!*

*Schalten Sie den Drucker nur über den Hauptschalter ein und aus. Ziehen Sie zum Ausschalten niemals das Stromkabel vom Drucker ab, dies kann den Drucker beschädigen.* 

#### *HINWEISE:*

- *1. Sollte etwas anderes im Display als ON LINE erscheinen oder die ERROR LED (orange) leuchten, gehen Sie bitte zu Abschnitt 4.1, Fehlermeldungen.*
- *2. Zum Ausschalten des Druckers halten Sie den Hauptschalter für ca. 3 Sekunden gedrückt.*

**1.** Zum Einschalten des Druckers halten Sie den Hauptschalter für ca. 3 Sekunden gedrückt. Siehe nachfolgende Abbildung.

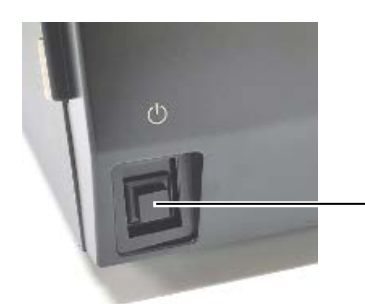

**Hauptschalter** 

**2.** Kontrollieren Sie, dass ON LINE im Display angezeigt wird und dass die ON LINE LED (Blau) leuchtet.

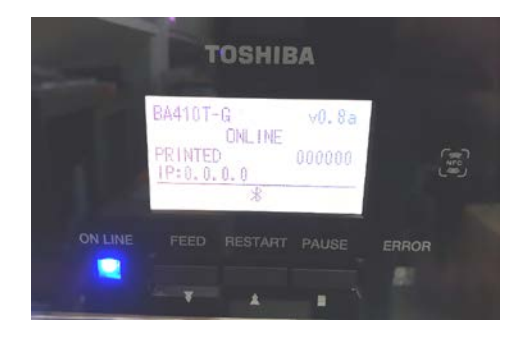

# **3. WARTUNG**

#### *WARNUNG!*

- *1. Trennen Sie das Gerät vor der Wartung immer vom Stromnetz. Nichtbeachtung kann einen Stromschlag zur Folge haben.*
- *2. Um Verletzungen vorzubeugen, achten Sie auf Ihre Finger beim Öffnen des Gerätes und Druckkopfes.*
- *3. Vorsicht beim Umgang am Druckkopf, dieser kann sehr heiß werden. Lassen Sie ihn erst abkühlen.*
- *4. Schütten Sie niemals Wasser in oder auf den Drucker.*

### **3.1 Reinigen**

#### **3.1.1 Druckkopf, Walzen und Sensoren**

#### *VORSICHT!*

- *1.Benutzen Sie keine scharfen Reinigungsmittel, Verdünner oder Benzin, dies kann zu Verfärbungen am Gehäuse, Druckfehlern oder Beschädigungen am Drucker führen.*
- *2.Berühren Sie niemals den Druckkopf, da er durch elektrostatische Entladungen beschädigt werden kann.*
- *3.Benutzen Sie immer einen speziellen Druckkopfreiniger. Ansonsten kann sich die Laufzeit des Druckkopfs verkürzen.*

#### *HINWEIS:*

*Der Druckkopf-Reinigungsstift (Part/Nr. 24089500013) ist bei Ihrem TOSHIBA TEC Vertriebspartner erhältlich.* 

Dieses Kapitel beschreibt die Vorgehensweise bei einer regelmäßigen Routinewartung.

Durch eine regelmäßige Wartung entsprechend der folgenden Tabelle, können Sie dazu beitragen, die hohe Qualität und Leistung ihres Druckers zu erhalten.

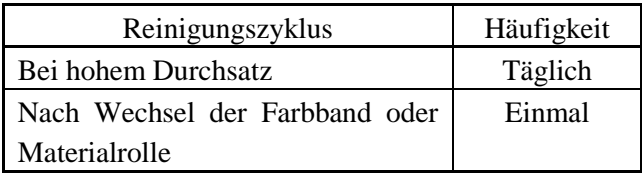

Um die hohe Druckqualität zu erhalten, sollten Sie den Drucker regelmäßig reinigen. Mindestens beim Materialrollen- oder Farbbandwechsel sollte eine Reinigung des Druckers erfolgen.

- **1.** Schalten Sie den Drucker aus und ziehen den Stromstecker.
- **2.** Drücken Sie die Entriegelungstaste und öffnen Sie behutsam den Deckel bis er vollständig geöffnet ist.
- **3.** Entfernen Sie das Farbband und Druckmaterial aus dem Drucker.
- **4.** Reinigen Sie den Druckkopf nur mit einem speziellen Druckkopf-Reinigungsstift, einem Wattestäbchen oder einem weichen, leicht mit Alkohol getränktem Tuch.

Druckkopf-Reinigungss tift

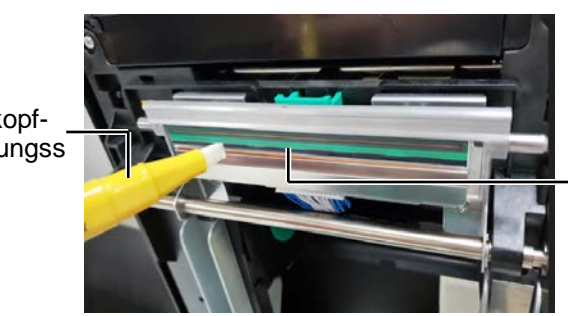

**Druckkopf** Element

# **Sensoren (Fortsetzung)**

- **3.1.1 Druckkopf, Walzen und 5.** Reinigen Sie die Druckwalze und Dumper-Walze mit einem weichen, alkoholbefeuchteten Tuch. Entfernen Sie Staub und Fremdkörper innerhalb des Druckers.
	- **6.** Reinigen Sie die Sensoren mir einem weichen und trockenem Tuch ab.
	- **7.** Reinigen Sie den Transportweg des Druckmaterials.

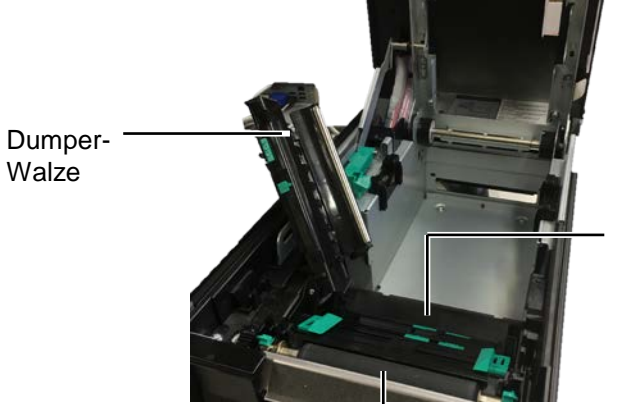

Durchleuchtungs-sensor/ Black-Mark-Sensor

**Druckwalze** 

#### **3.1.2 Gehäuse und Bedienfeld**

#### *VORSICHT!*

- *1. NIEMALS WASSER auf den Drucker schütten.*
- *2. Reinigungsmittel NIEMALS DIREKT auf den Drucker schütten.*
- *3. NIEMALS Verdünner oder andere flüchtige Lösungsmittel zur Reinigung von Kunststoffteilen und der Sichtfenster verwenden.*
- *4. Kunststoffteile und Sichtfenster NICHT mit Alkohol reinigen, da dies zu Verfärbung, Verformung und Beschädigung führen kann.*

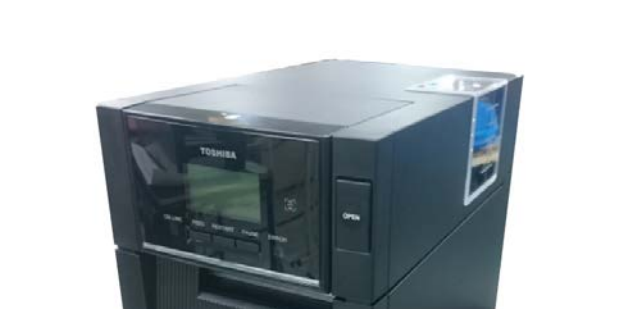

Das Gehäuse und das Bedienfeld können mit einem weichen Tuch,

getränkt mit verdünntem Geschirrspülmittel, gesäubert werden.

**3.1.3 Schneideeinheit 1.** Öffnen Sie die vordere Abdeckung. (\*Hinweis)

**2.** Lockern Sie die Befestigungsschraube der Schneideeinheit, um sie zu öffnen.

**3.** Entfernen Sie ggf. gestautes Papier.

#### *HINWEIS:*

*Um die vordere Abdeckung zu öffnen oder zu schließen, öffnen Sie zuerst den Gehäusedeckel.*

*Wenn es schwierig ist, die vordere Abdeckung zu öffnen, greifen Sie den Abdeckungsgriff an der Unterseite.*

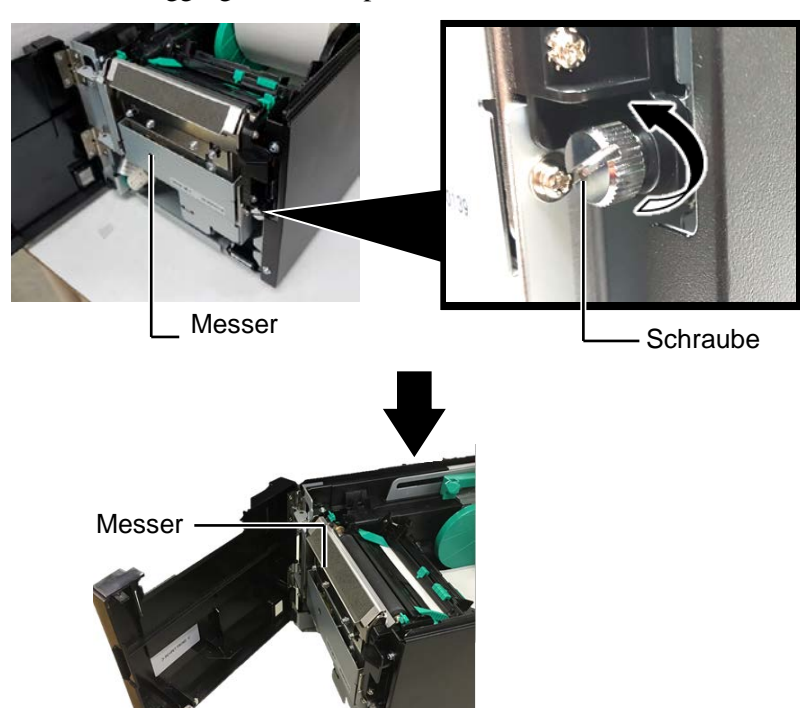

**4.** Reinigen Sie das Innere der Schneideeinheit mit einem mit Alkohol befeuchteten Wattestäbchen. Durch Drehen an der Motorwelle lässt sich die Klinge auf- und abwärts bewegen.

Innere der Schneideeinheit

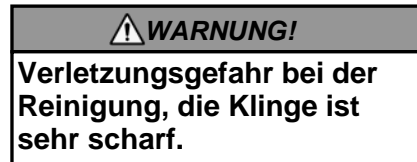

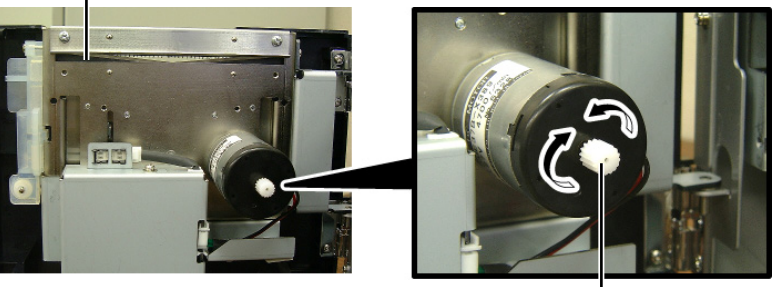

Motorwelle

**5.** Reinigen Sie auch die Außenteile der Schneideeinheit.

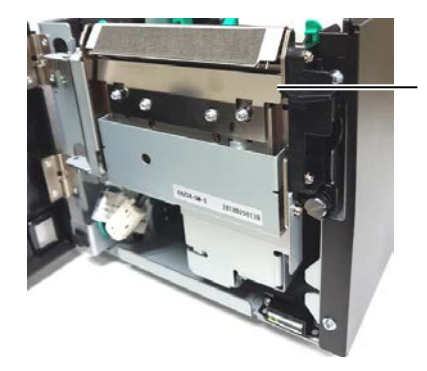

Außenteile der Schneideeinheit

#### **3.1.4 Optionale Spendeeinheit G3- 4**

#### *HINWEIS:*

*Um die vordere Abdeckung zu öffnen oder zu schließen, öffnen Sie zuerst den Gehäusedeckel.*

*Wenn es schwierig ist, die vordere Abdeckung zu öffnen, greifen Sie den Abdeckungsgriff an der Unterseite.*

**1.** Halten Sie die vordere Abdeckung an der rechten Seite und öffnen Sie sie. (\*Hinweis)

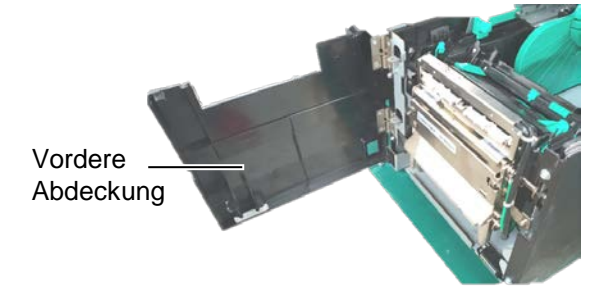

**2.** Drücken Sie die Freigabestange nach unten und öffnen Sie das Spendemodul.

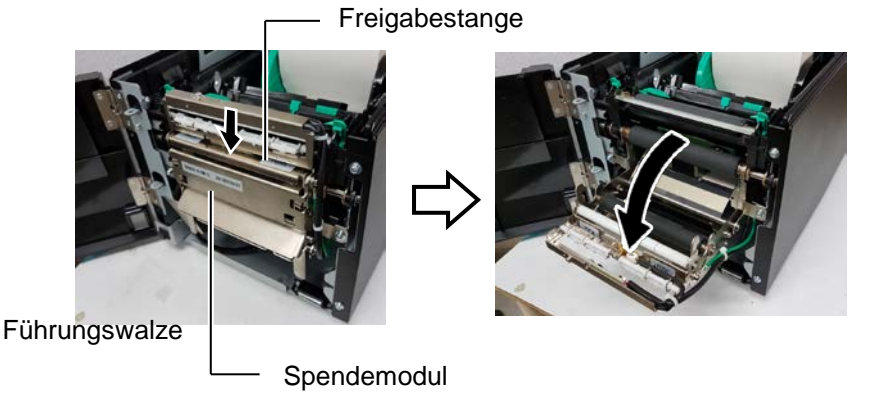

- Spendewalze<br>3. Entfernen Sie ggf. gestautes Papier oder Reste von Trägerfolie.
- **4.** Reinigen Sie die Trägerpapierwalze, Führungswalze und Spendewalze mit einem weichen, alkoholbefeuchteten Tuch.

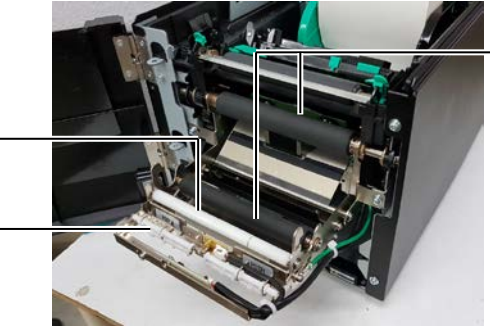

Trägerpapierwalze

# **4. FEHLERBEHEBUNG**

Dieses Kapitel beschreibt Fehlermeldungen, mögliche Probleme und ihre Behebung.

*WARNUNG!*

Wenn mit den beschriebenen Maßnahmen ein Fehler nicht beseitigt werden kann, sollten Sie nicht versuchen, den Drucker selbst zu reparieren. Schalten Sie bitte den Drucker aus, ziehen den Stromstecker und verständigen Ihren TOSHIBA TEC Vertriebspartner.

# **4.1 Fehlermeldungen**

*HINWEISE:*

- *1. Wenn ein Fehler nicht mit der [RESTART] Taste behoben werden kann, schalten Sie den Drucker aus und wieder ein.*
- *2. Nach dem Ausschalten des Druckers sind alle im Drucker gespeicherten Druckdaten gelöscht.*

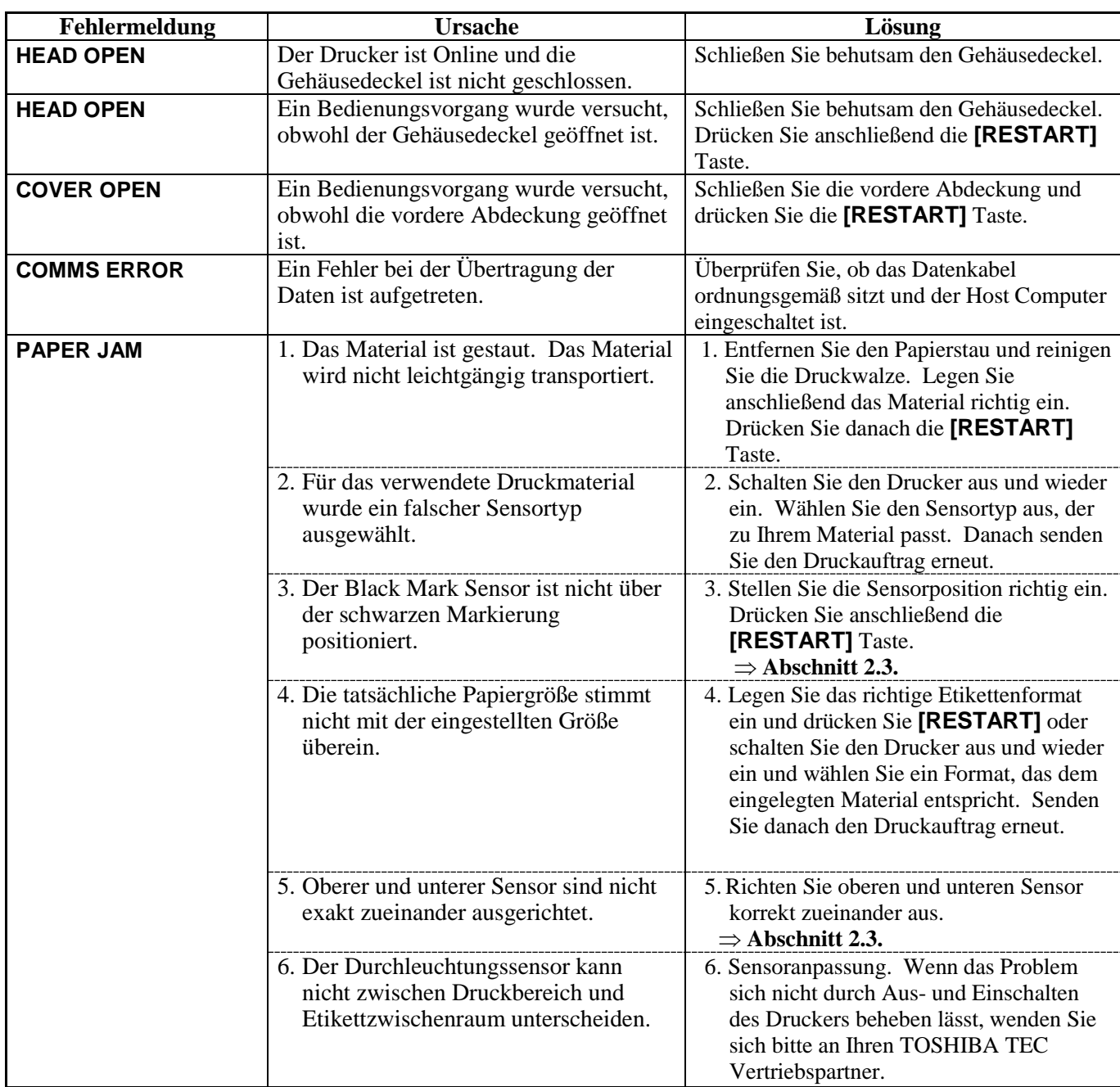

**4.1 Fehlermeldungen**

# **4.1 Fehlermeldungen (Forts.)**

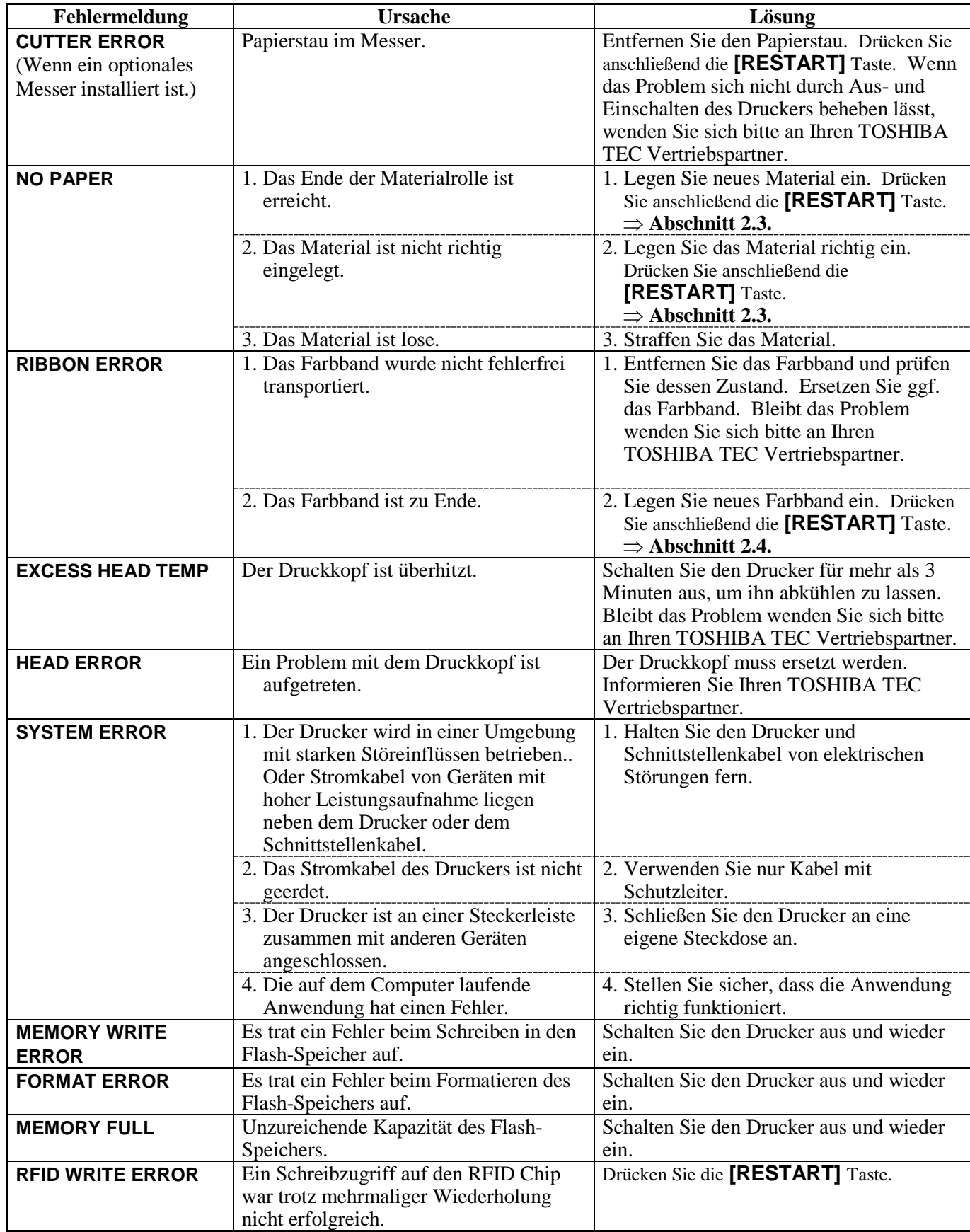

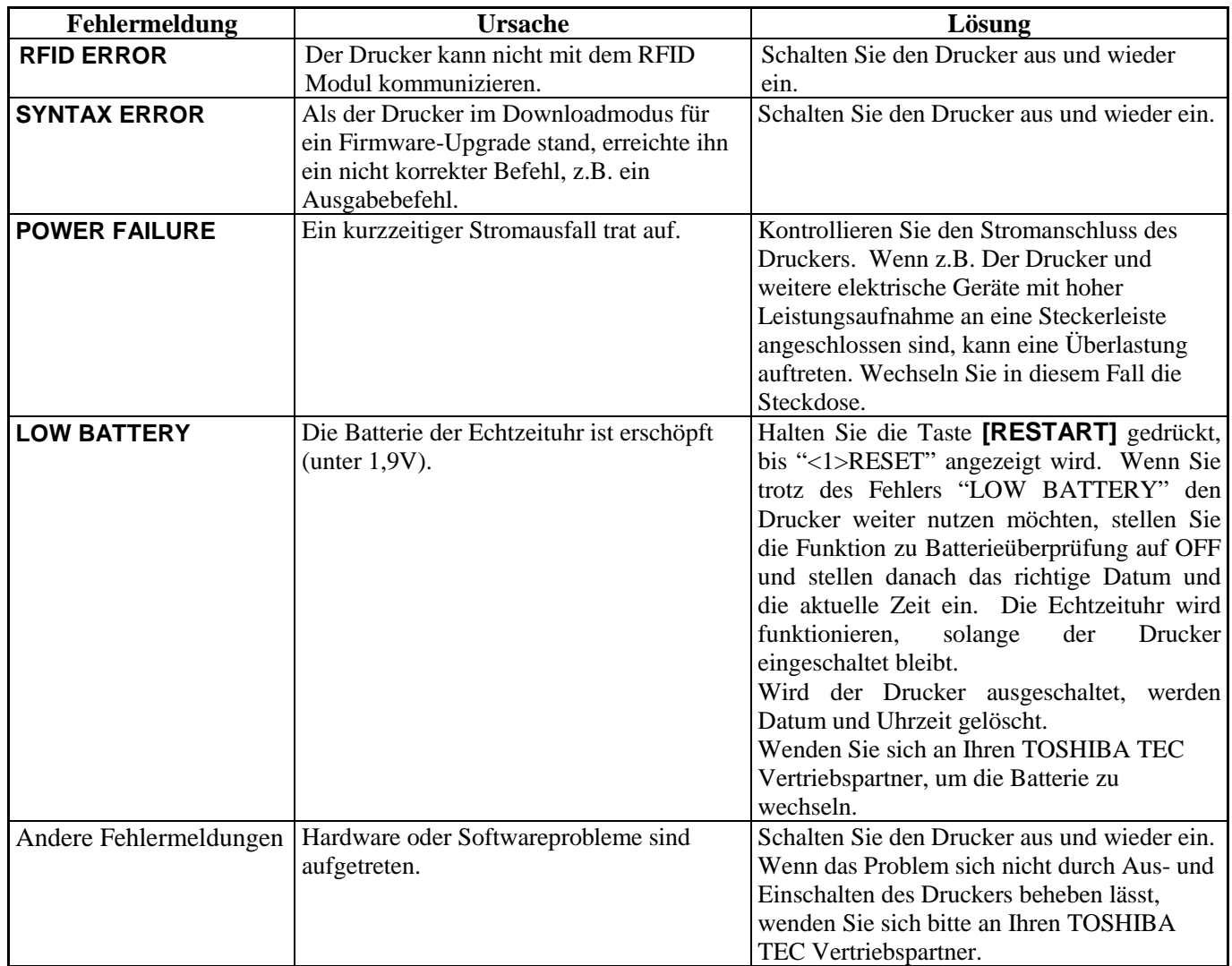

# **4.1 Fehlermeldungen (Forts.)**

# **4.2 Mögliche Probleme**

Dieser Absatz beschreibt Funktionsstörungen die bei Betrieb des Druckers auftreten können sowie ihre Ursachen und Lösungen.

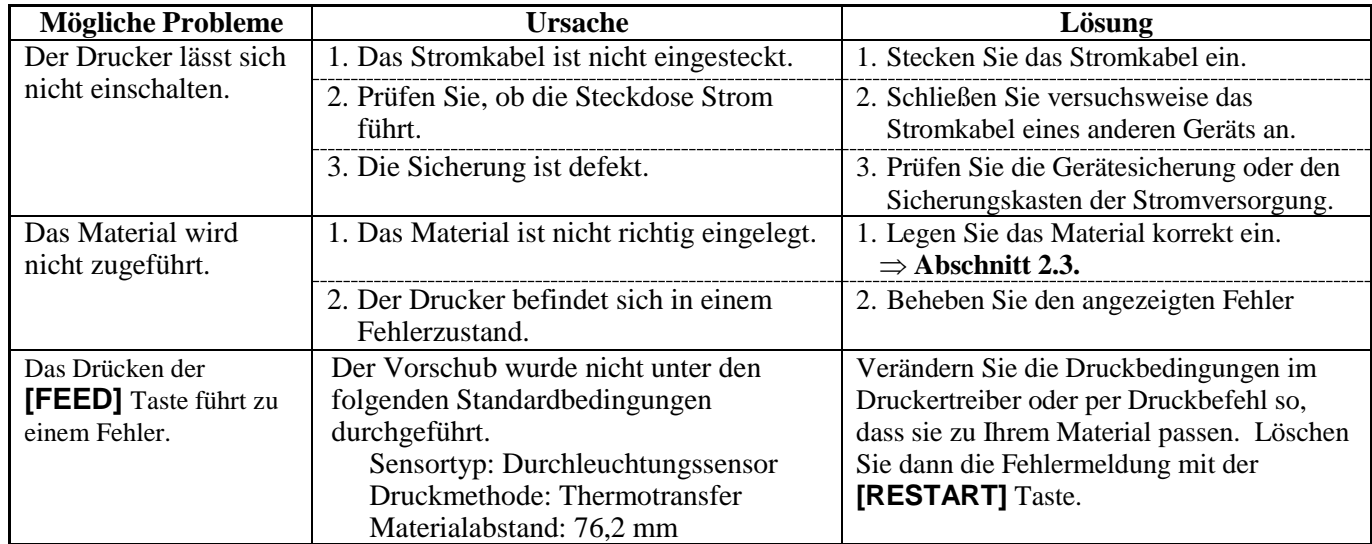

# **4.2 Mögliche Probleme (Fortsetzung)**

Dieser Absatz beschreibt Funktionsstörungen die bei Betrieb des Druckers auftreten können sowie ihre Ursachen und Lösungen.

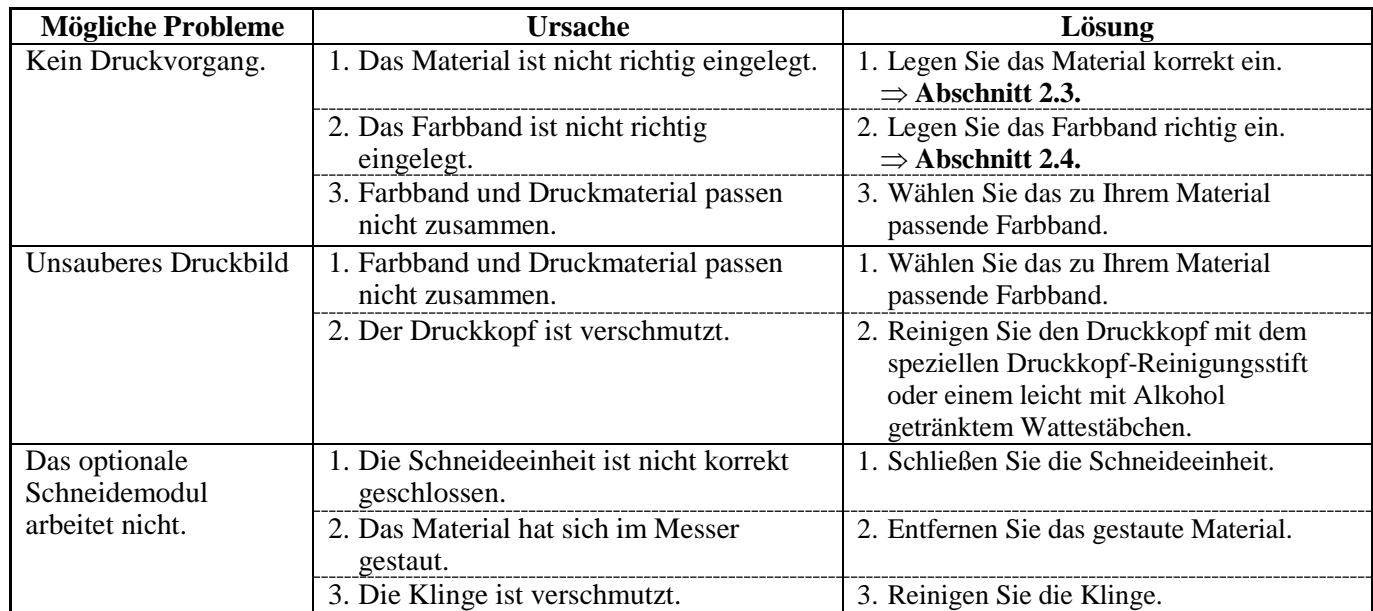

*VORSICHT! Benutzen Sie keine Hilfsmittel, die den Druckkopf beschädigen können.*

*HINWEIS: Sollten die Papierstaus regelmäßig im Schneidemodul auftreten, kontaktieren Sie bitte Ihren TOSHIBA TEC Vertriebspartner.* 

4.3 **Papierstau beheben** Dieser Absatz beschreibt detailliert, wie ein Materialstau behoben werden kann.

- **1.** Schalten Sie den Drucker aus und ziehen den Stromstecker.
- **2.** Drücken Sie die Entriegelungstaste und öffnen Sie behutsam den Deckel bis er vollständig geöffnet ist.
- **3.** Drücken Sie den oberen Sensorhebel behutsam nach innen und öffnen Sie die obere Sensoreinheit.
- **4.** Entfernen Sie das Farbband und Druckmaterial aus dem Drucker.

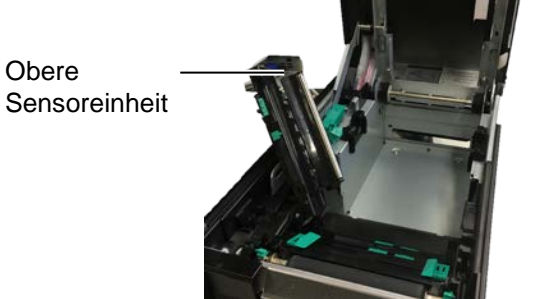

- **5.** Entfernen Sie das gestaute Material aus dem Drucker. Hierbei NIEMALS Gegenstände verwenden, die Teile des Druckers beschädigen könnten (Schraubendreher, Scheren, etc.).
- **6.** Säubern Sie den Druckkopf und die Druckwalze und entfernen Sie Staub oder Fremdkörper.
- **7.** Ein Papierstau in der Schneideeinheit kann durch ausgetretenen Klebstoff der Etiketten verursacht worden sein. Benutzen Sie die Schneideeinheit nur mit empfohlenem Material.

**5. Druckerspezifikationen**

# **5. DRUCKERSPEZIFIKATIONEN**

Dieses Kapitel beschreibt die Druckerspezifikationen.

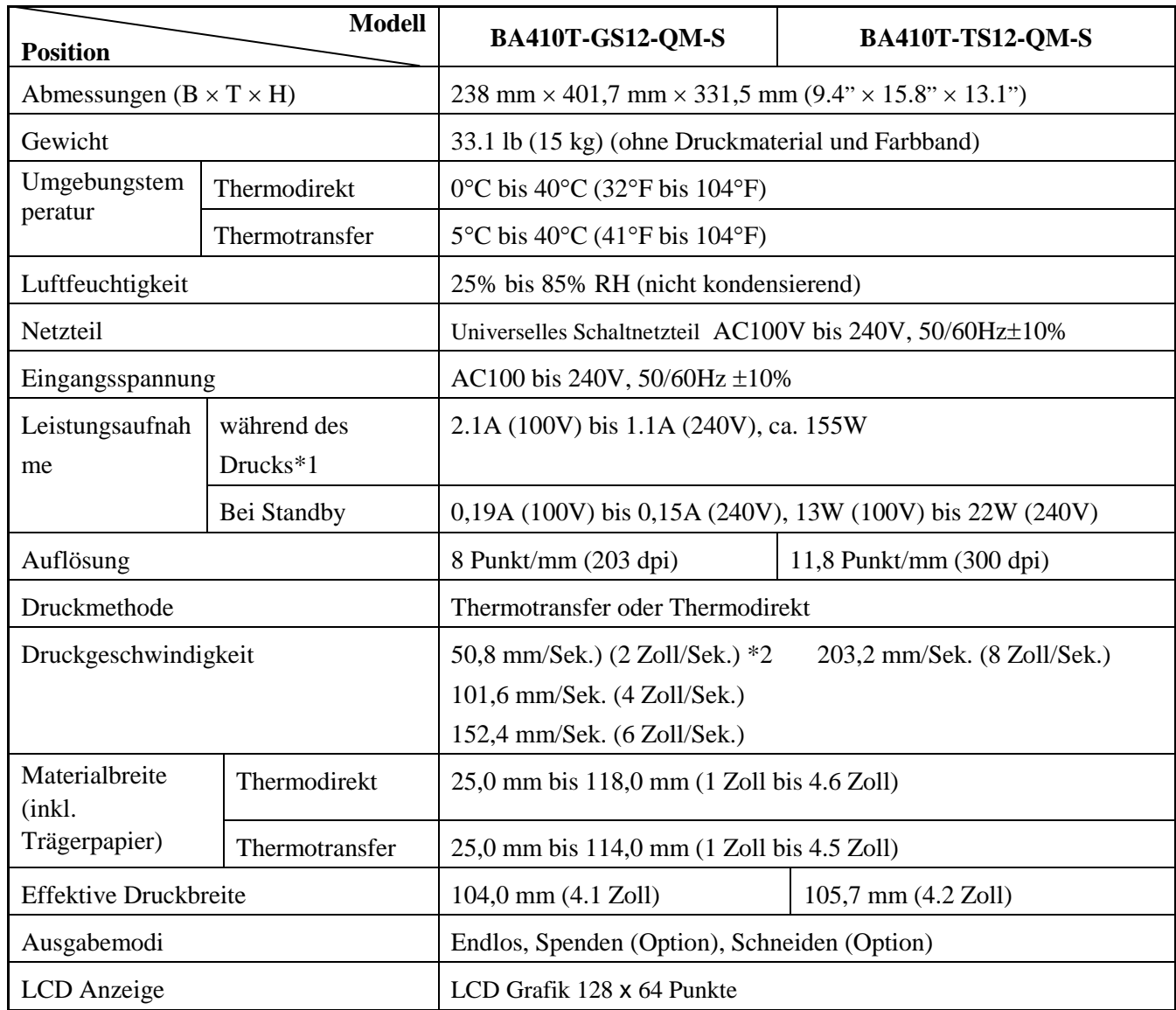

\*1: Bei Druck von 30% geneigter Linien im festgelegten Format.

\*2:Bei Auswahl von 2"/s im Thermotransfer-Modus wird mit 3"/s gedruckt.

#### **5. Druckerspezifikationen**

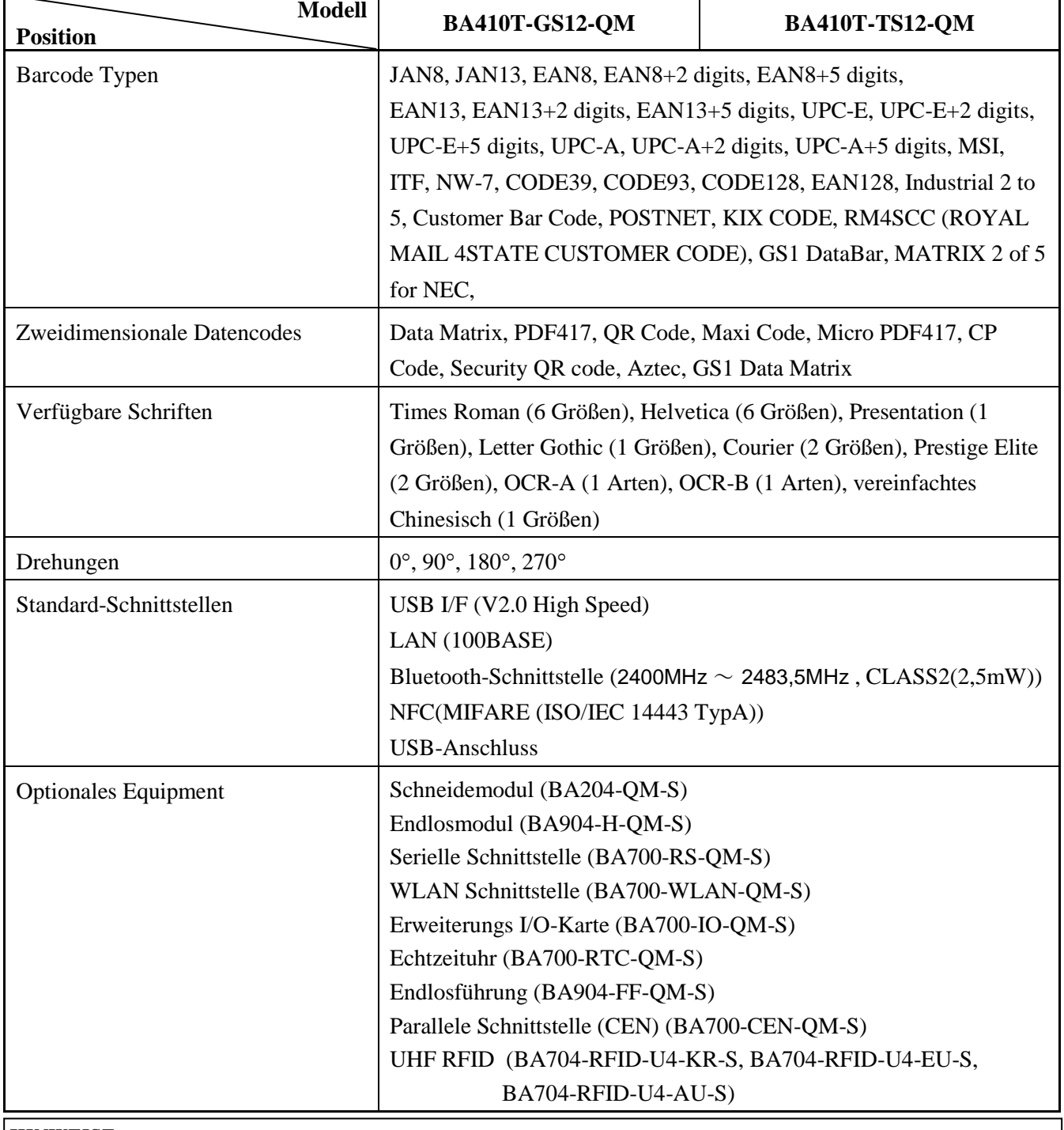

#### *HINWEISE:*

• *Data Matrix*TM *ist eine Handelsmarke der International Data Matrix Inc., U.S.* 

- *PDF417<sup>TM</sup> ist eine Handelsmarke der Symbol Technologies Inc., US.*<br>• *QR Code ist eine Handelsmarke der DENSO CORPORATION.*
- *QR Code ist eine Handelsmarke der DENSO CORPORATION.*
- *Maxi Code ist eine Handelsmarke der United Parcel Service of America, Inc., U.S.*

# **6. ANHANG 1 SCHNITTSTELLE**

#### *HINWEIS:*

*Um elektrische Störeinflüsse auszuschließen, sollte das Datenkabel folgende Bedingungen erfüllen:*

- *Bei seriellen oder parallelen Schnittstellenkabeln nur vollständig abgeschirmte Kabel mit metallischen oder metallbeschichteten Steckern benutzen.*
- *So kurz wie möglich.*
- *Nicht mit dem Stromkabel zusammenbinden.*
- *Nicht gemeinsam mit dem Stromkabel in einem Kabelkanal verlegen*.
- *Das Parallelkabel sollte der IEEE1284 Richtlinie entsprechen.*

#### **USB Schnittstelle (Standard)**

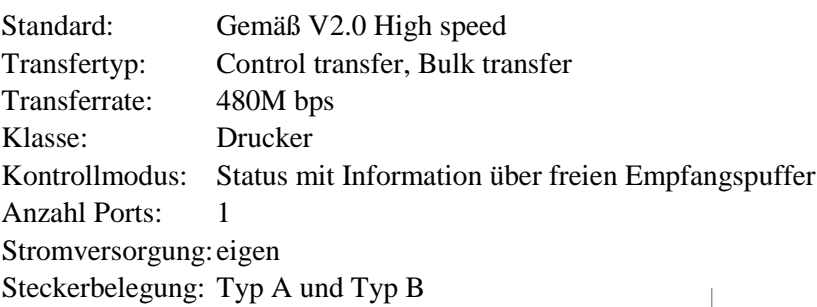

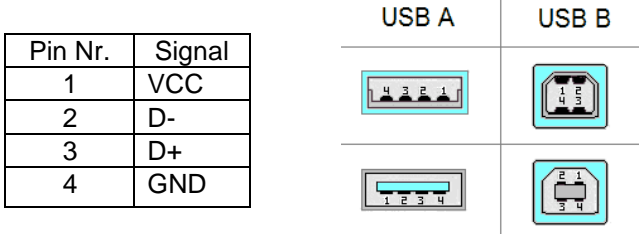

#### **LAN (Standard)**

Standard: IEEE802.3 10BASE-T/100BASE-TX

Anzahl Ports: 1

Steckerbelegung: RJ-45 LED Status: Link LED Activity LED

Link LED (grün) Activity LED (orange)

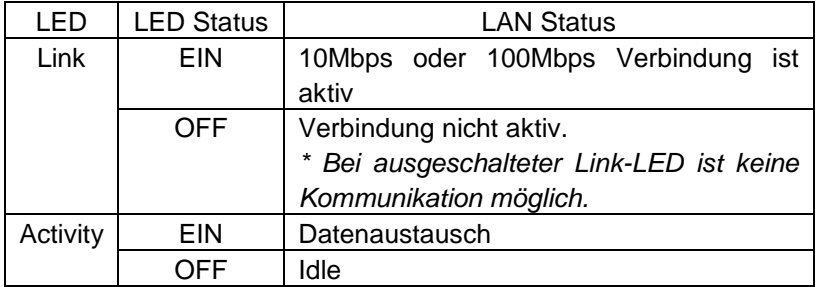

LAN Kabel: 10BASE-T: UTP Kategorie 3 oder Kategorie 5 100BASE-TX: UTP Kategorie 5 Kabellänge: max. 100 m

#### **Bluetooth (Standard)**

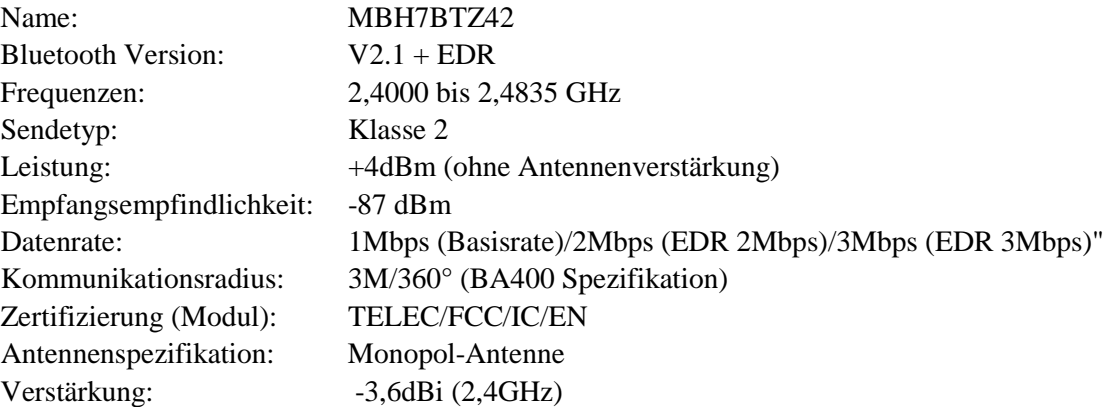

#### **NFC**

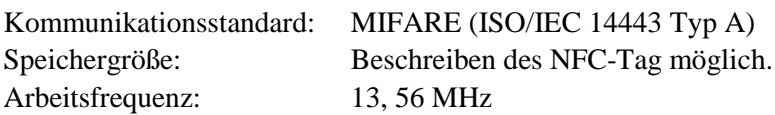

# **Optionale serielle Schnittstelle BA700-RS-QM-S**

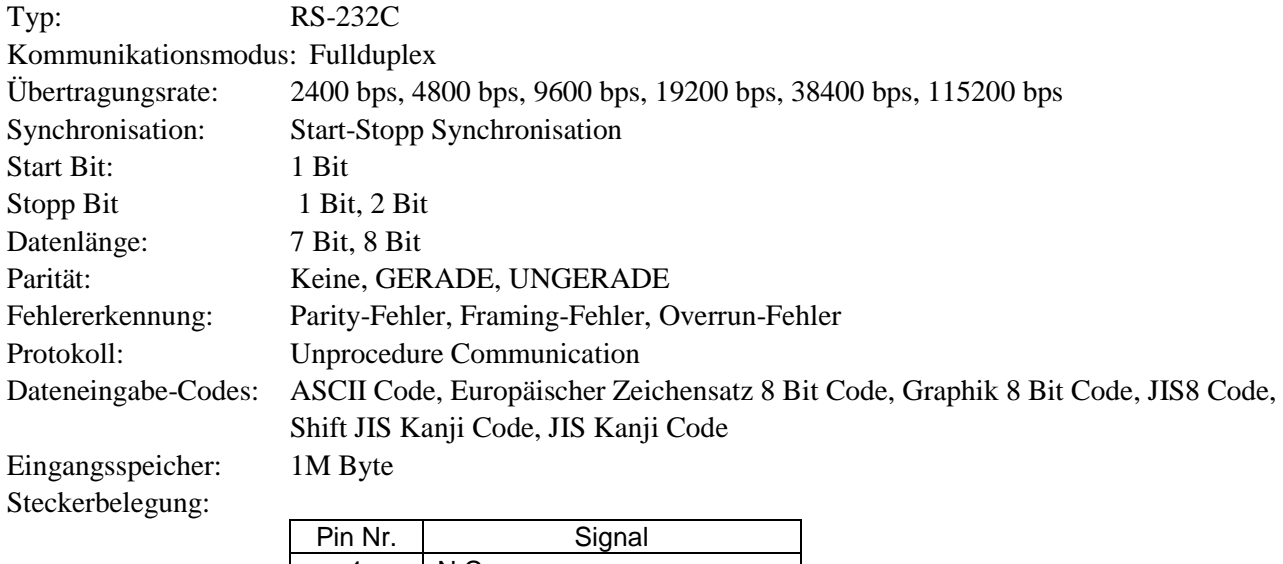

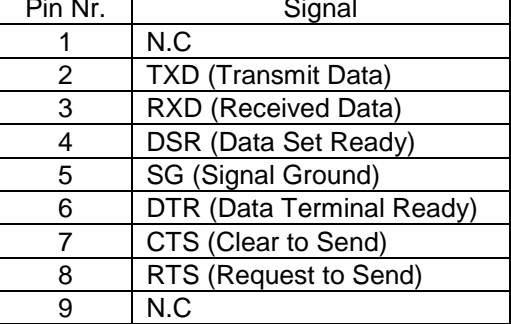

 $\begin{pmatrix} 5 & 17 \\ 0 & 0 & 0 & 0 \\ 0 & 0 & 0 & 0 \\ \hline 9 & 6 & 0 \\ \end{pmatrix}$ 

#### **Optionale parallele Schnittstelle BA700-CEN-QM-S**

Modus: Konform mit IEEE1284 Kompatibler Modus (SPP Modus), Nibble Modus

Datenstrom 8 Bit parallel

Kontrollsige.:

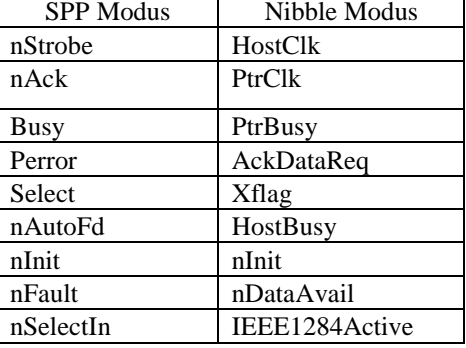

Dateneingabe-Codes:

ASCII Code European 8 bit Code Graphic 8 bit Code JIS8 Code Shift JIS Kanji Code JIS Kanji Code

Eingangspuffer: 1MB

Steckerbelegung:

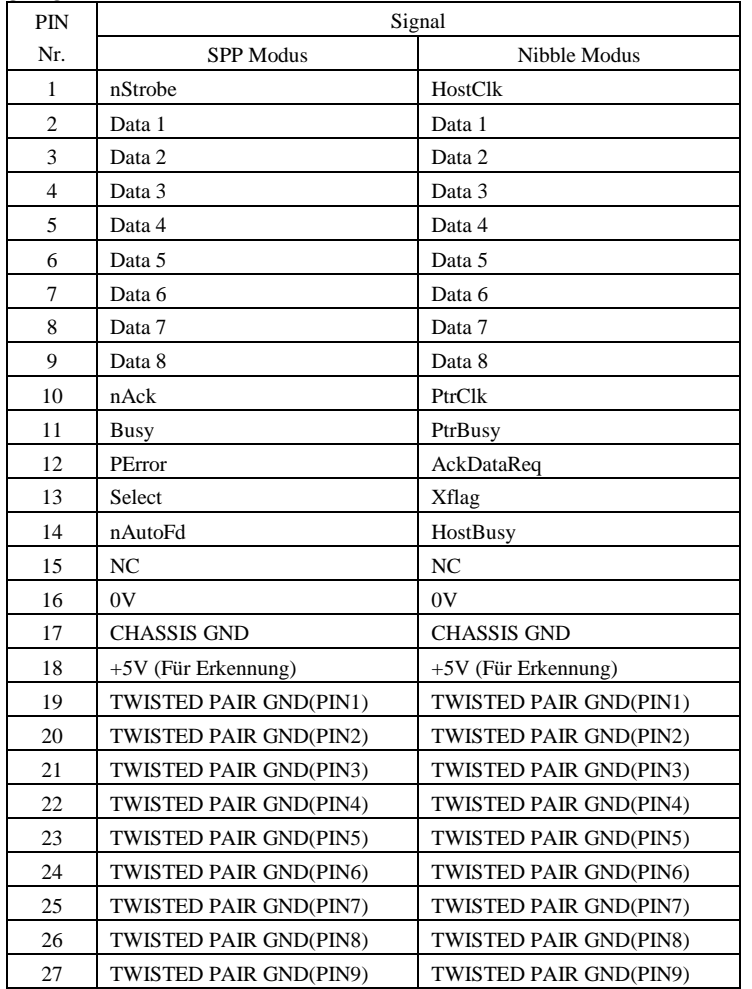

**6. Anhang 1 Schnittstelle**

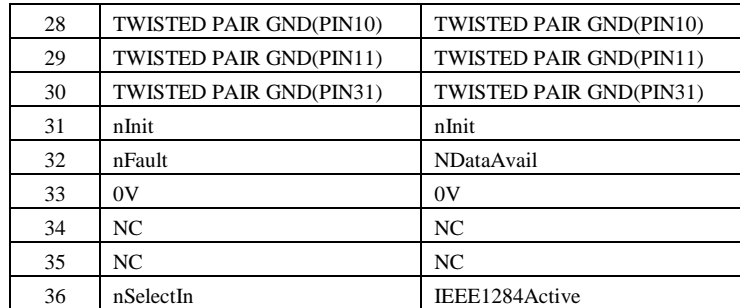

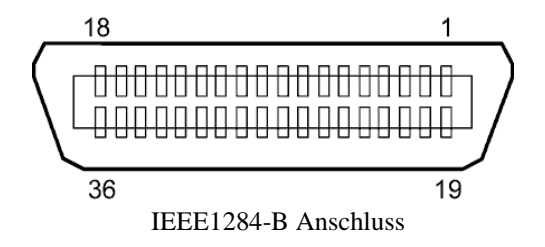

#### **Optionale WLAN Schnittstelle BA700-WLAN-QM-S**

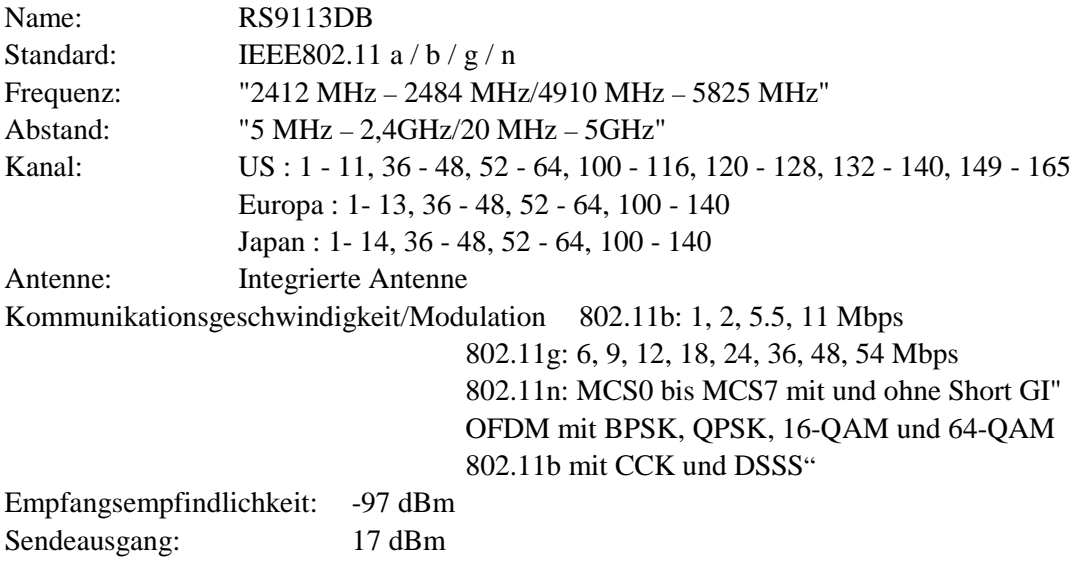

#### *WARNUNG!*

**Verwenden Sie das 5-GHz-Band nicht für die Kommunikation im Freien. Die Verwendung von drahtlosen Geräten im 5-GHz-Band im Freien ist verboten. Wenn Sie die WLAN-Funktion dieses Geräts im Freien verwenden wollen, nutzen Sie bitte nur das 2,4-GHz-Band.**

**6. Anhang 1 Schnittstelle**

#### **Optionales EX I/O Modul BA700-IO-QM-S**

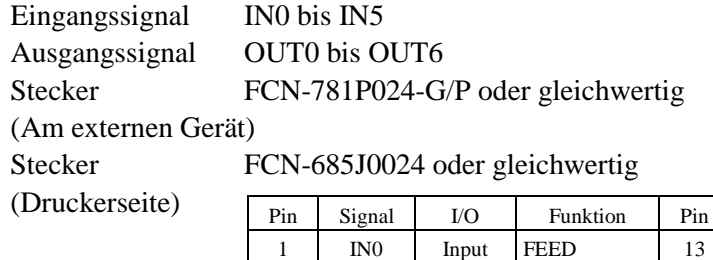

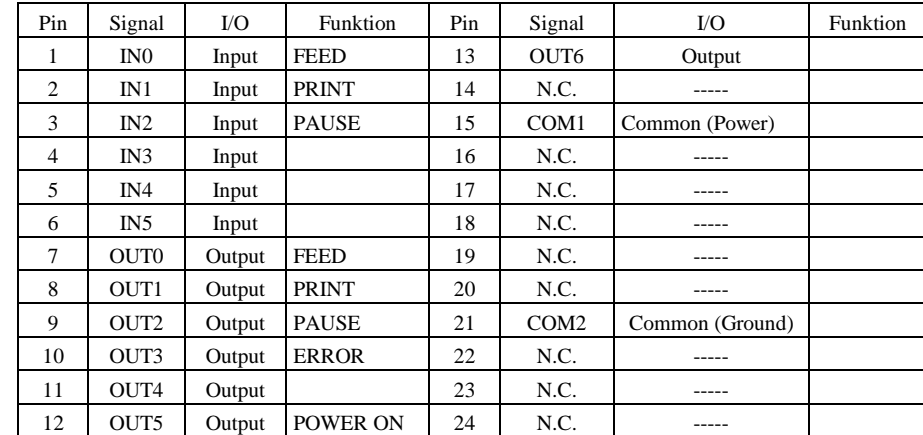

N.C.: Kein Anschluss

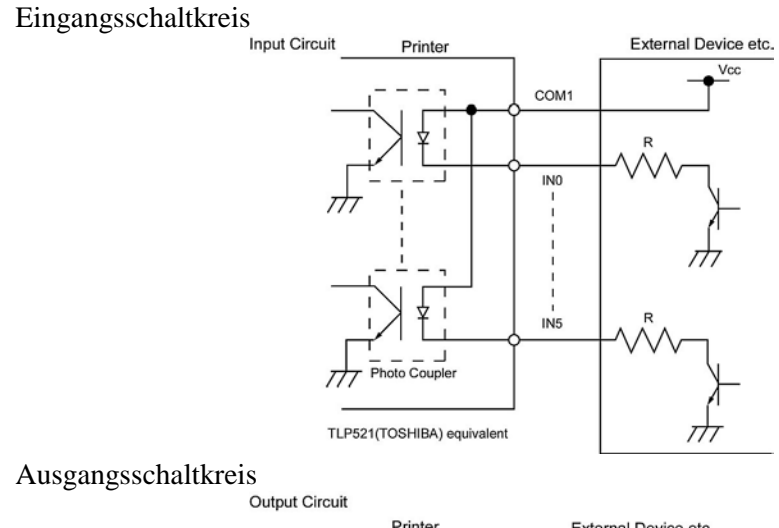

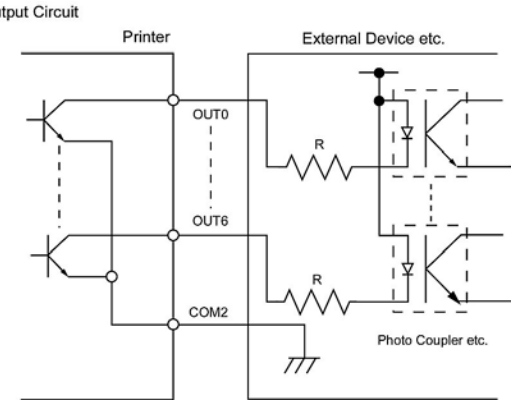

Betriebsbedingungen Temperatur: 0 bis 40 °C<br>Luftfeuchtigkeit: 20 bis 90% (nicht konder 20 bis 90% (nicht kondensierend)

# **Optionales RFID Modul BA704-RFID-U4-KR-S, BA704-RFID-U4-EU-S, BA704-RFID-U4-AU-S**

#### • **(Option)BA704-RFID-U4-KR-S**

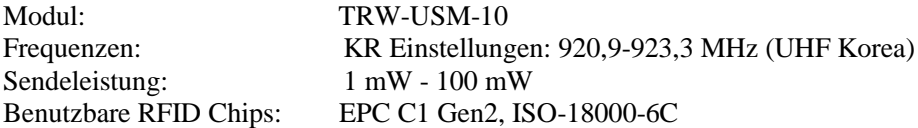

#### • **(Option)BA704-RFID-U4-EU-S**

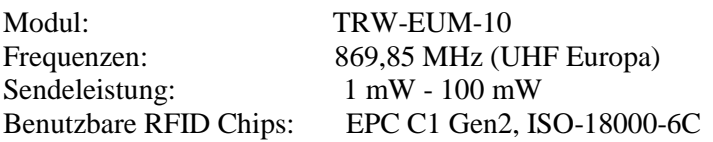

#### • **(Option)BA704-RFID-U4-AU-S**

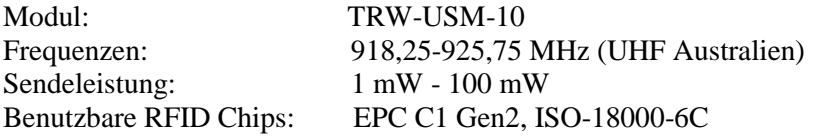

**7. Anhang 2 Stromkabel**

# **7. ANHANG 2 STROMKABEL**

#### **Zur Beschaffung des Stromkabels:**

Da es nicht im Lieferumfang enthalten ist, können Sie ein zugelassenes, standardmäßiges Stromkabel von Ihrem TOSHIBA TEC Vertriebspartner erwerben.

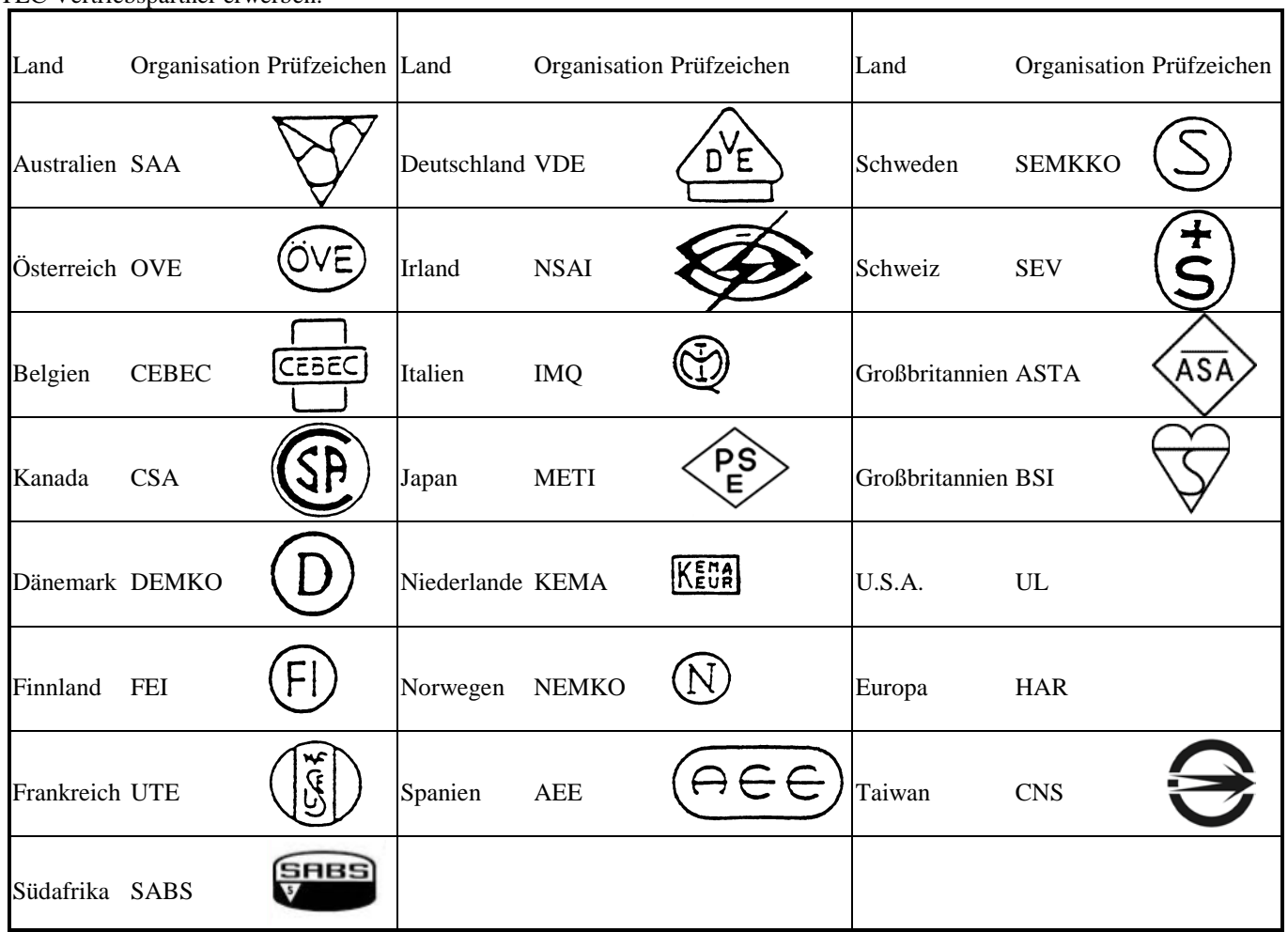

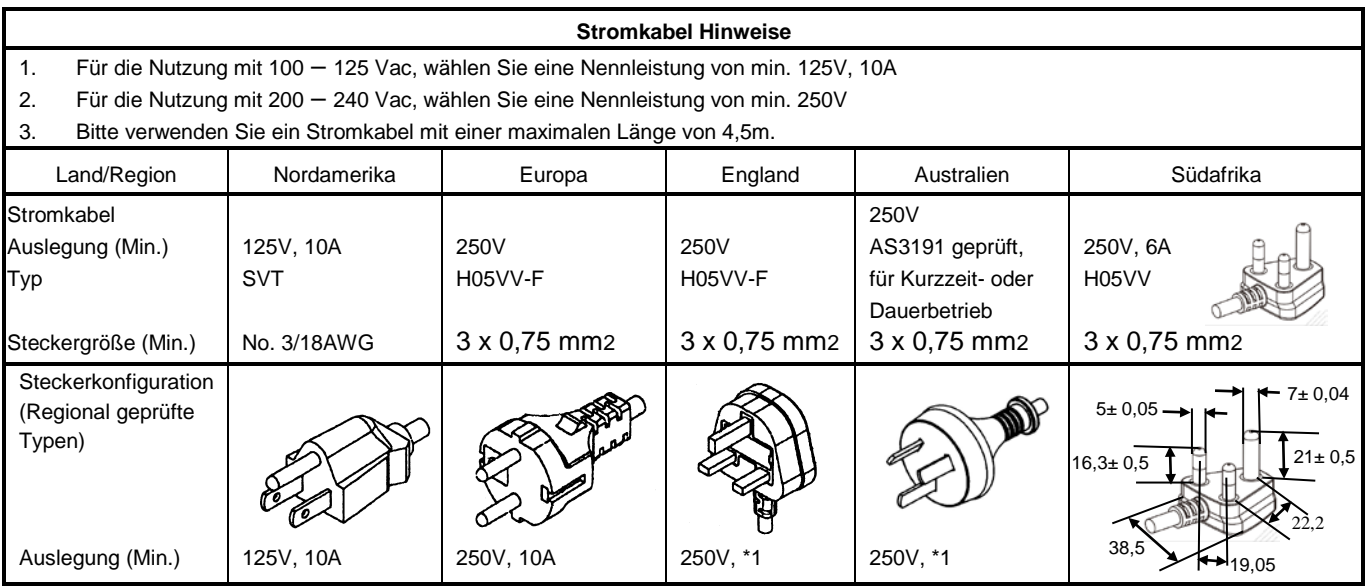

© 2019 TOSHIBA TEC CORPORATION All Rights Reserved 1-11-1, Osaki, Shinagawa-ku, Tokyo 141-8562, JAPAN

PRINTED IN INDONESIA DO1-33122